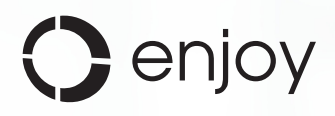

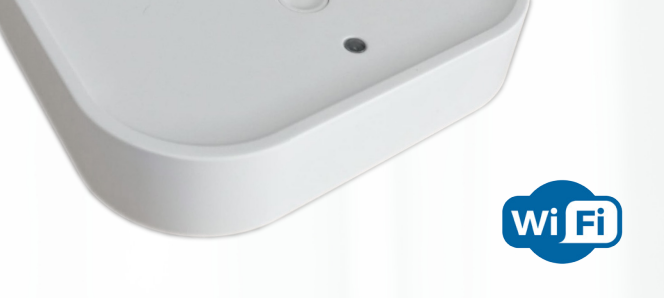

# **PUERTA DE ENLACE WIFI**

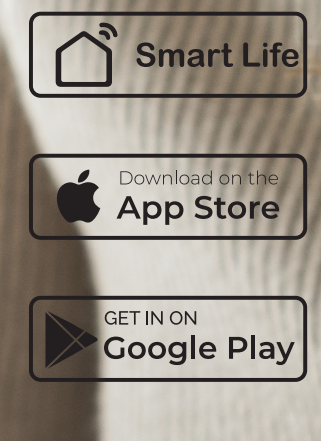

manual actualizado, para app Smart Life: Google Play ver. 3.35.5

App Store ver. 3.35.6

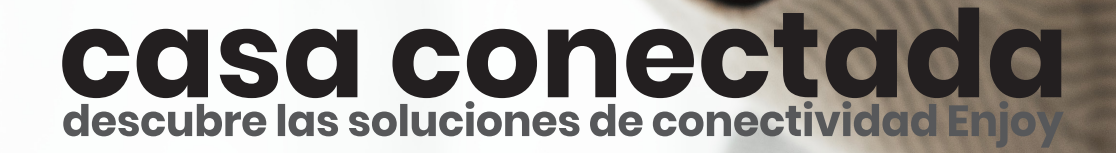

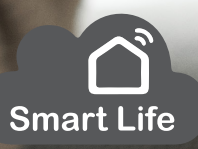

Los motores radio o receptores Enjoy R4, son capaces de recibir directamente cualquier órden que provenga de un emisor Enjoy R4, pero por si mismo no tienen la capacidad de entender las órdenes enviadas desde la app SmartLife, por lo que todas esas órdenes llegarán al HUB GWE y este se encargará de reenviarlas en modo RF (Radio Frequency) a los distintos motores

Como vemos en el esquema, la parte izquierda representa el funcionamiento normal de los motores Enjoy R4 desde uno de nuestros mandos a distancia. Las órdenes irían directamente desde el emisor hasta el motor (líneas en color gris)

Por otro lado, en su parte derecha estaría representado el modo en el que desde un smartphone o incluso un asistente de voz, enviaríamos las distintas órdenes. Estas llegarían hasta el hub (líneas en color azul) y desde ahí sería reenviadas ahora en modo de radio frecuenca hasta el motor o motores correspondientes

Para poder enviar las órdenes desde el smartphone o uno de los asistentes de voz compatibles, obviamente estos deben tener conexión a internet, ya que dicha orden se enviará hasta el servidor de SmartLife (Cloud)

Una vez la orden llega al servidor, éste la reenvía al hub GWE para lo que nuevamente, este deberá contar con conexión a internet a través del modem wifi de la vivienda

Por último y como ya hemos comentado, las órdenes enviadas por internet se "traducen" en el hub y éste las envia en modo RF con el código Enjoy R4 hasta el motor o motores correspondientes

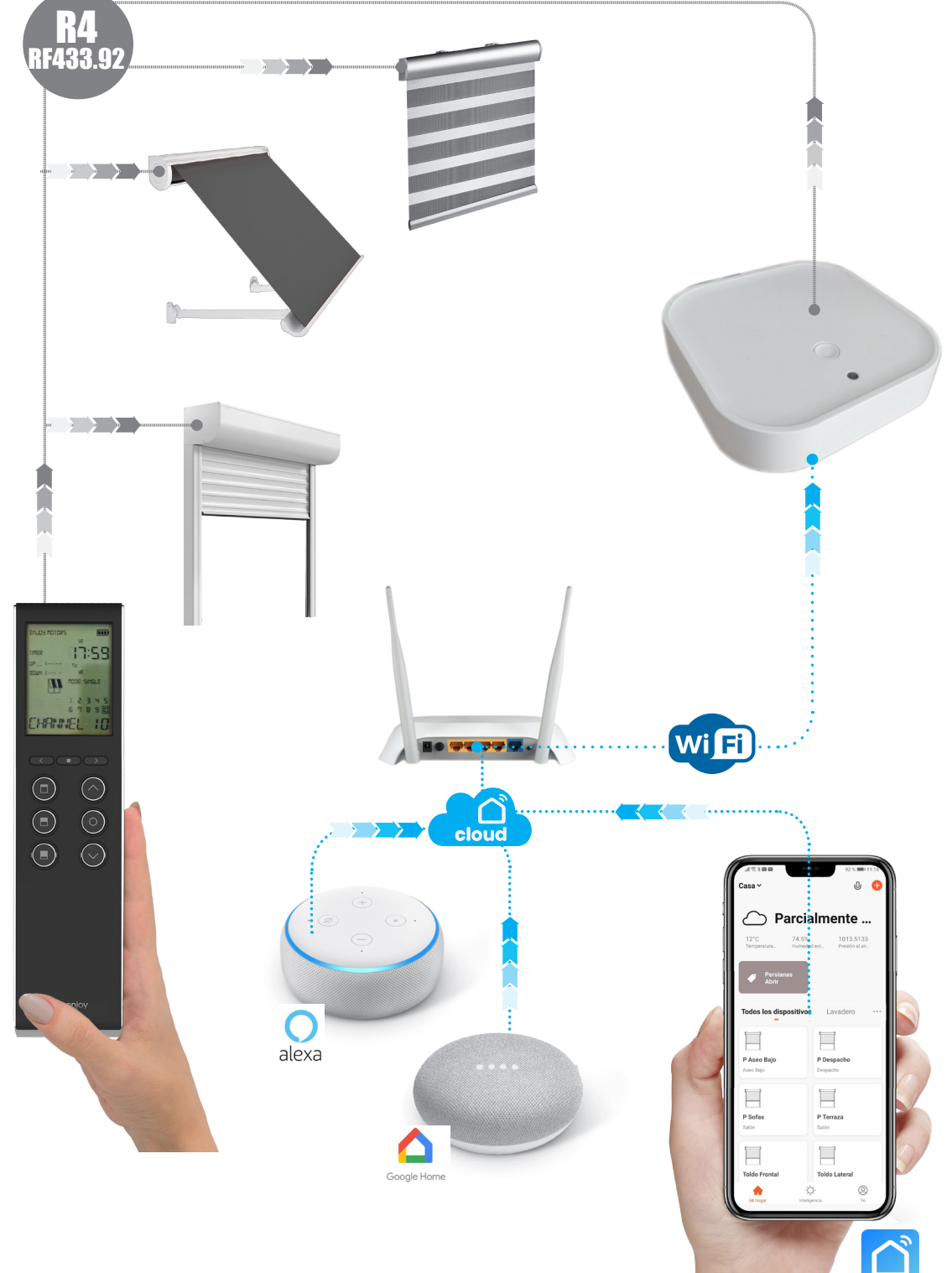

#### 1- DESCARGAR E INSTALAR LA APP "SMART LIFE"

Smart Life

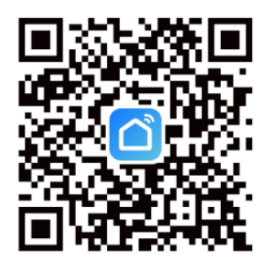

Puede descargar la aplicación buscando "Smart Life" en la appstore de su smartphone (Android o Apple) o escaneando el este código QR

Cerciorese que la app instalada en su smartphone es **Smart Life**, correspondiente al siguiente logo

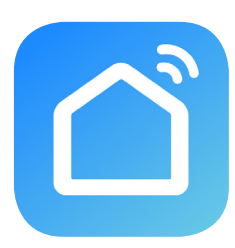

Smart Life

# 2- REGISTRO EN LA APP "SMART LIFE"

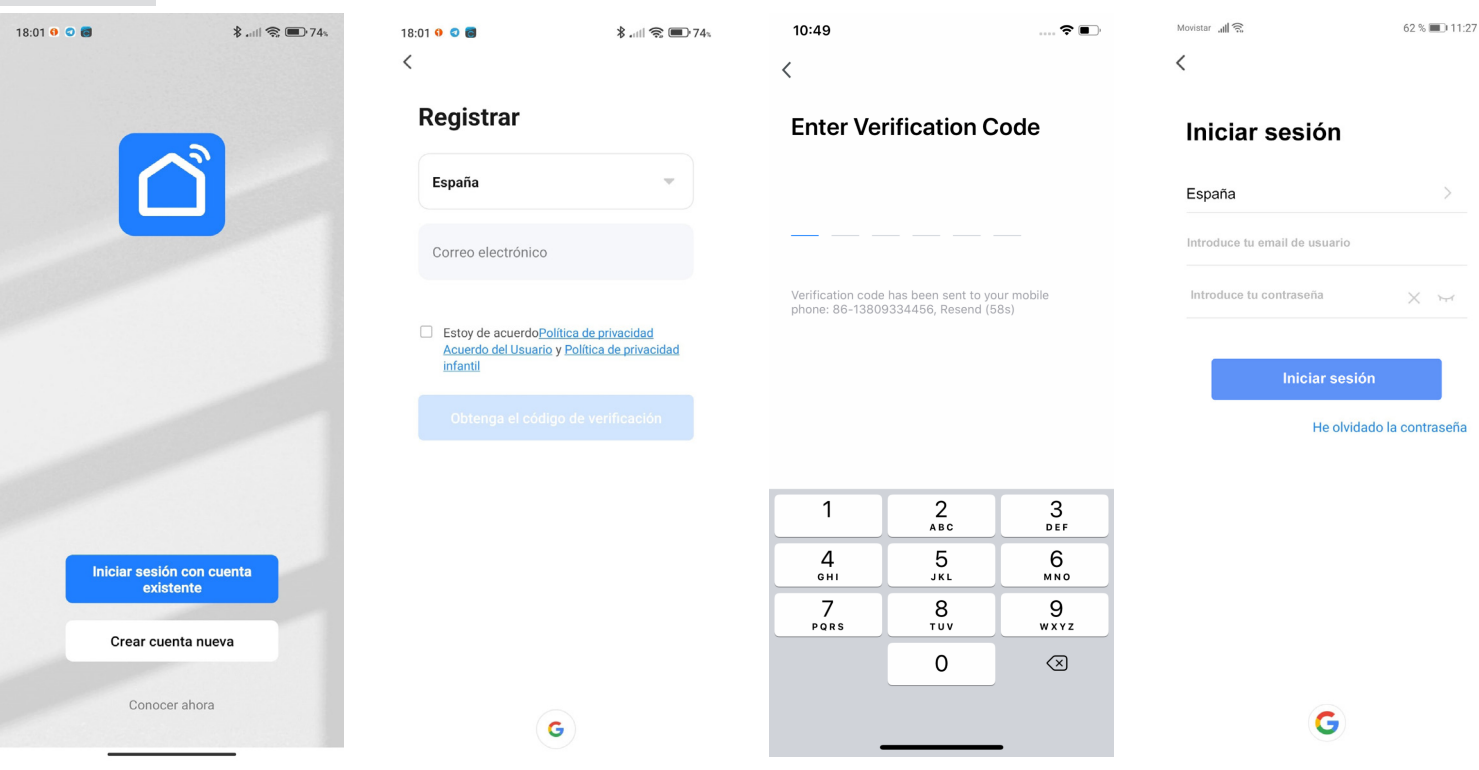

- Si ya tenemos una cuenta en SMART LIFE pulsar "Iniciar sesión con cuenta existente".
	- 1. Introducir el correo electrónico y la contraseña para el inicio de sesión
- Si todovía no tiene una cuenta en SMART LIFE, pulsar en "Crear cuenta nueva",
	- 1. Leer y aceptar los términos de "Política de privacidad". Pulsar "Deacuerdo"
	- 2. Seleccionar país (para España es Spain) e introducir un email válido y pulsar "Obtenga el código de verificación".
	- 3. Ir al correo electrónico para ver el código de activación recibido (6 cifras). Introducir el código de verificación
	- 4. Iniciar sesión utilizando el correo electrónico inicial e introduciendo una contraseña. Pulsar "Iniciar sesión"

#### **FAMILARIZACIÓN CON LA APP SMARTLIFE**

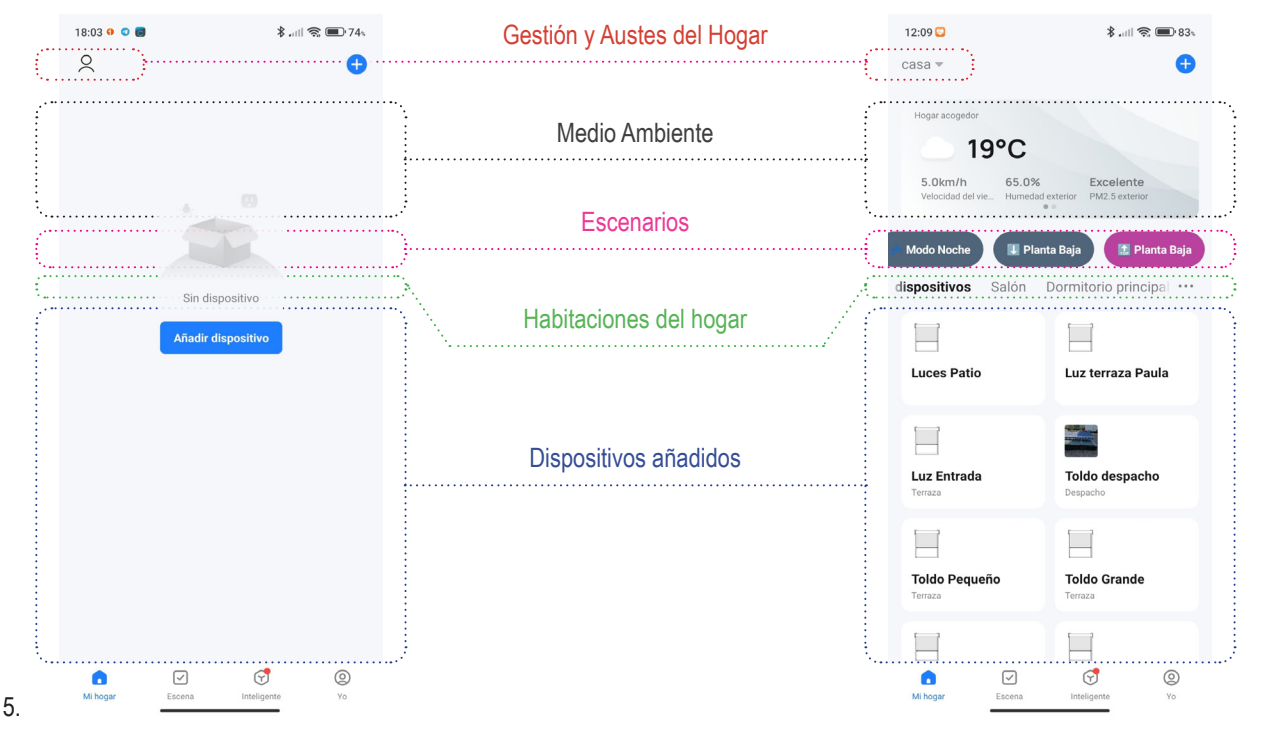

- En la imágen, se muestran las diferencias entre la pantalla inicial tras el registro y dicha pantalla una vez configurada la app y con los dispositivos (puerta de enlace y motores) ya añadidos:
- Es importante configurar correctamente la app, en cuanto a los ajustes del hogar:
- añadiendo las todas las habitaciones de la vivienda (donde añadiremos cada motor)
- seleccionando la localización de la misma, ya que este dato nos permitirá tener datos climatológicos de internet, con los que realizar scenarios automatizados en función de los mismos

Smart Life

# 3- DATOS DE USUARIO PARA COMPLETAR LA APP

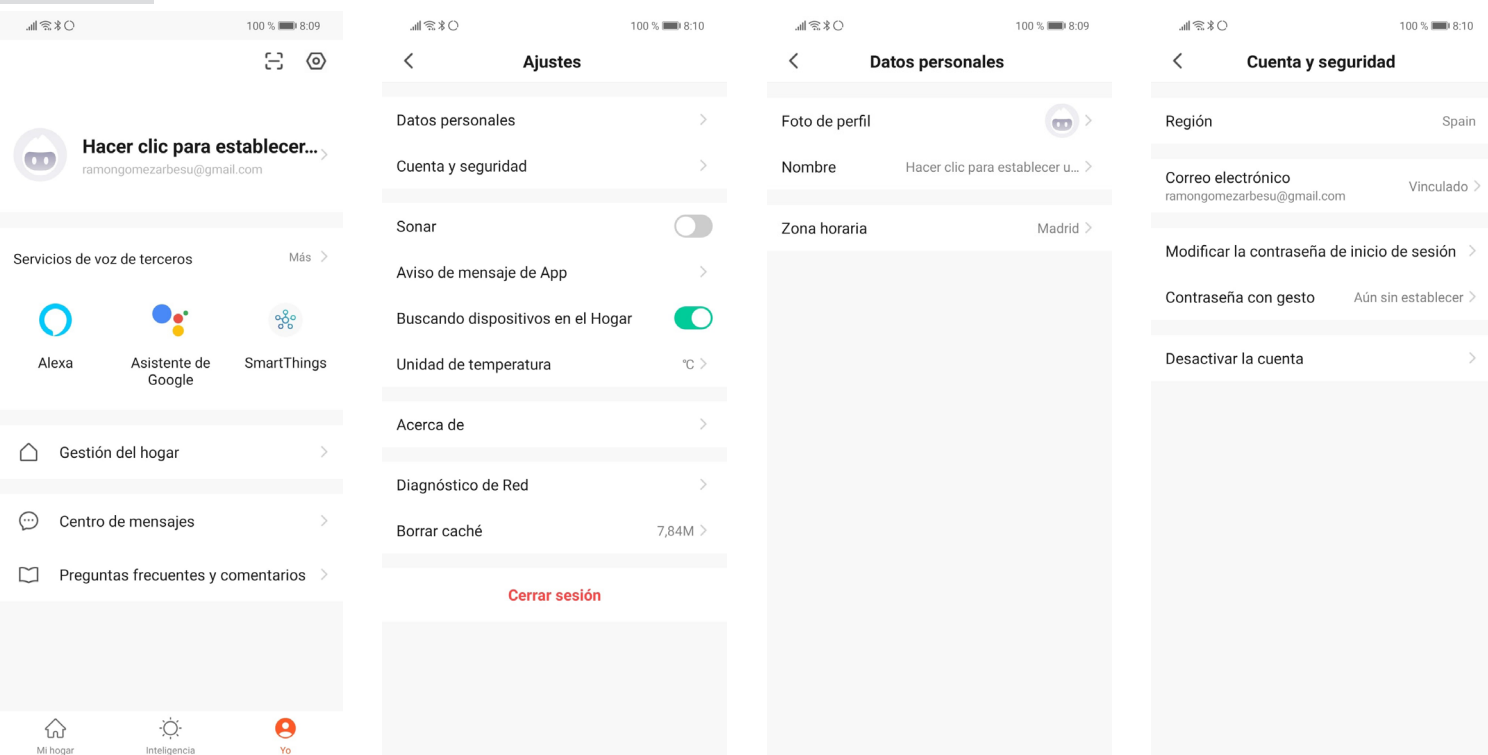

- 1. En el apartado "Yo", ir a "Ajustes" pulsando el icono de la tuerca situado en la parte superior-derecha
- 2. En "Ajustes" se tiene acceso a los Datos personales, Información de la cuenta, Avisos de la app, Diagnóstico de la red wifi, Borrar la cache almacenada en el teléfono o Cerrar sesión
- 3. Seleccionar "Datos personales" para cambiar la Foto de perfil, el Nombre de usuario o la Zona horaria
- 4. Seleccionar "Cuenta y seguridad" para ver la Región, Correo electrónico, Contraseña o para Desactivar la cuenta y eliminar todos los datos que en servidor pudiesen estar almacenados

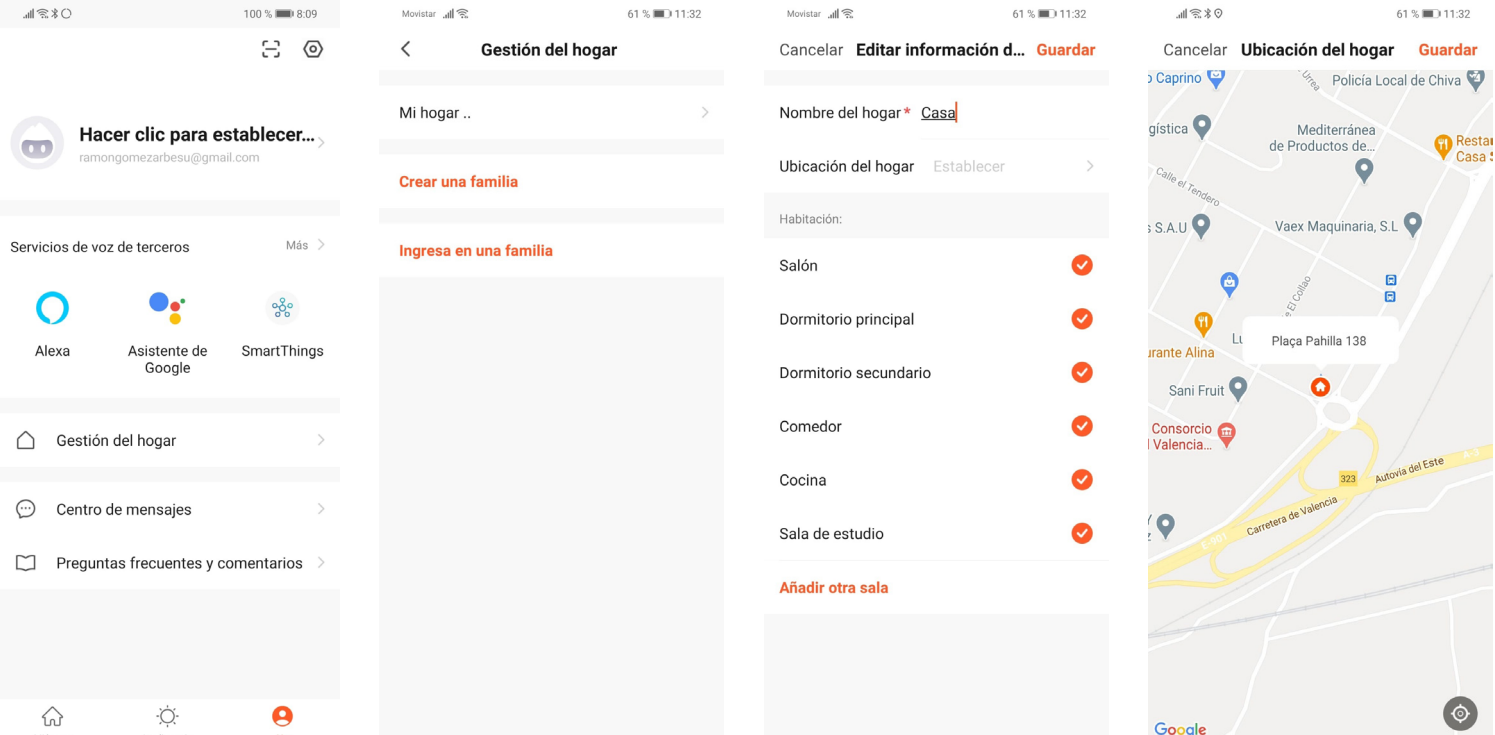

- 5. En el apartado "Yo", ir a "Gestión del hogar"
- 6. Seleccionar "Mi hogar" para tener acceso a los datos de la vivienda
- 7. En "Nombre del hogar", introducir un nombre para la vivienda
- 8. En "Hubicación del hogar", seleccionar la direccón de la vivienda. Esta informción servirá para poder accinar los productos añadidos en la app en base a esa ubicación:
	- por las condiciones climatológicas que se den en dica ubicación
	- si se entra o sale de un perímetro cercano a esa ubicación

# 4- AÑADIR EL HUB O PUERTA DE ENLACE A LA APP SMART LIFE

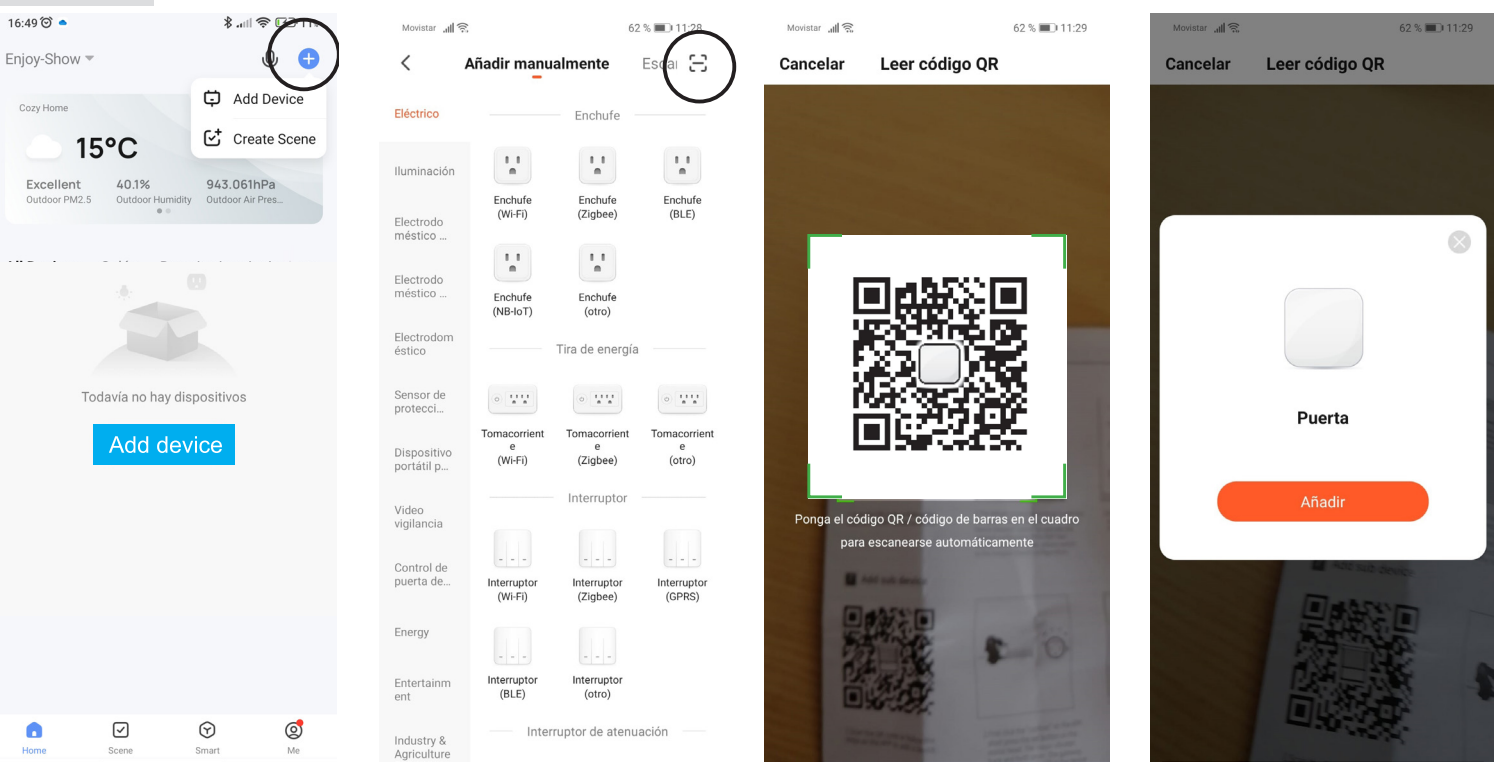

1. Pulsar "Añadir dispositivo" o el símbolo "+" de la parte superior/derecha

 $16:46^\circledcirc$   $\bullet$ 

∦…1 ⊗ □ フィ

- 2. En la pantalla "Añadir manualmente", pulsar el símbolo "escanear" de la parte superior derecha
- 3. Escanear el código QR correspondiente al hub o puerta de enlace para los productos enjoy
- 4. Pulsar "Añadir"

16:34 (C)

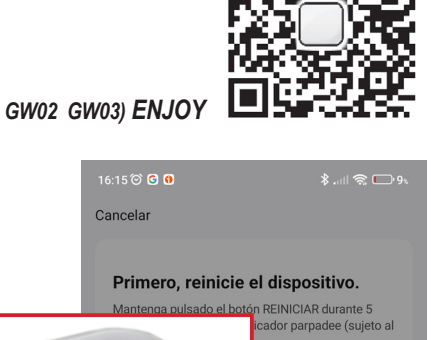

#### *código QR correspondiente al hub (GW.E GW02 GW03) ENJOY*

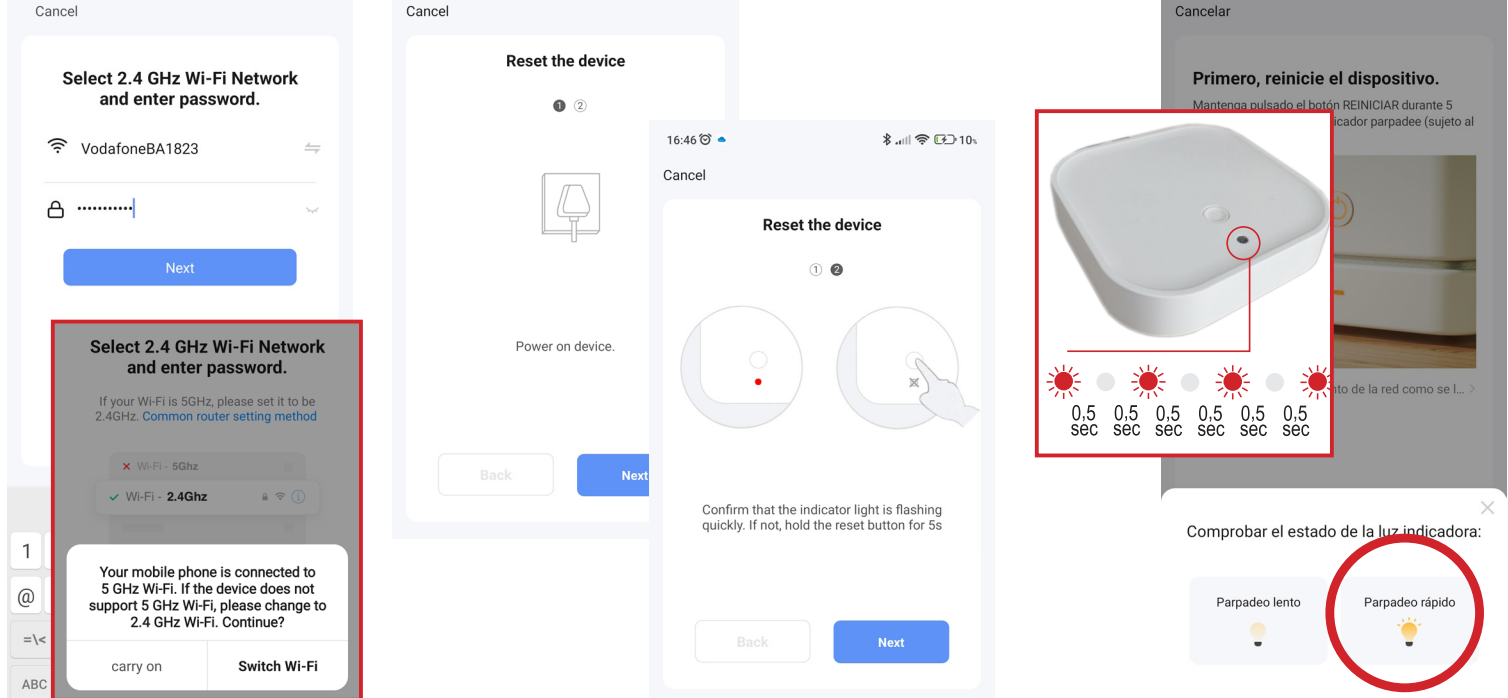

**∦…** || 電 ロ 10\*

- 5. Con el wifi de casa seleccionado en el smartphone, aparecerá en la app, luego será necesario introducir la "Contraseña" del wifi. Presione "Siguiente" . Recuerda que solo son válidas las wifi de 2,4 GHz, por lo que si tu móvil está conectado a una wifi en 5Gz, la app te pedirá que la cambies.
- 6. En las pantallas llamadas Restablecer el dispositivo, presione "Siguiente" para continuar
- 7. Conecte el hub o la puerta de enlace a la alimentación con el enchufe suministrado de 5 V y el cable USB-C. Espere un momento, hasta que el hub esté armado y luego el LED de la parte superior comenzará a parpadear en color rojo. Verifique que el LED esté Parpadeando Rápidamente
- 8. Si parpadea rápidamente, entonces presione "Parpadeo Rápido"

 $\bigcap$  Smart Life

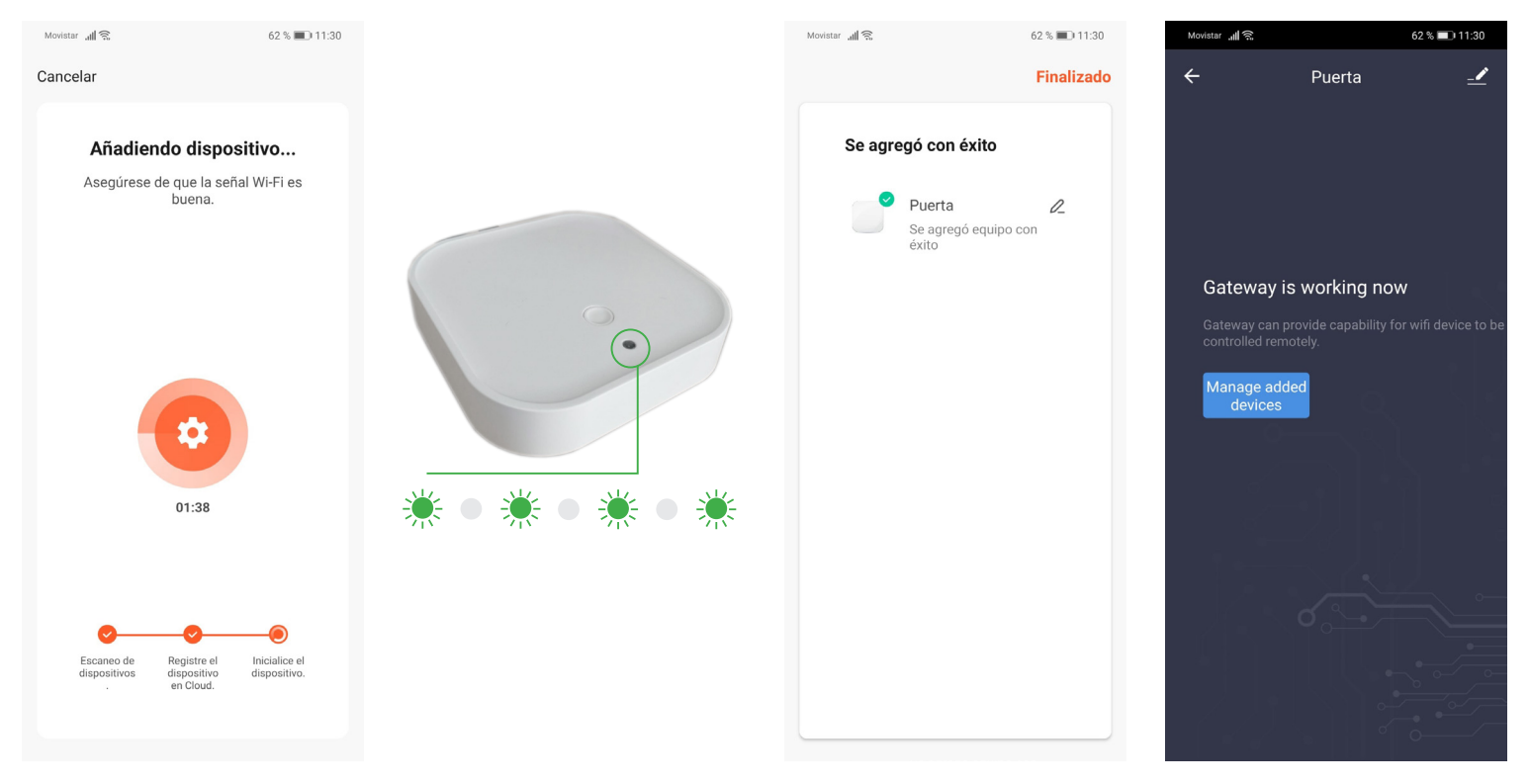

- 9. La app comienza el proceso para añadir el hub o puerta de enlace (esto puede tardar hasta 2 minutos)
- 10. Una vez enlazado el hub y con conexión a internet, el led parpadeará por unos segundos en color verde
- 11. Se agregó con éxito, confirmará que el hub se ha agregado correctamente. Pulsar "Finalizado"
- 12. Si se quiere cambiar el nombre o habitación del hub pulsar el símbolo de lápiz (superior/derecha), si no pulsar el símbolo de la flecha (superior/izquierda) para volver a la pantalla principal

#### si el modo anterior falla repetidas veces, vaya al punto de acceso (wifi virtual creado por el hub)

comienza escaneando el código QR como en el punto anterior

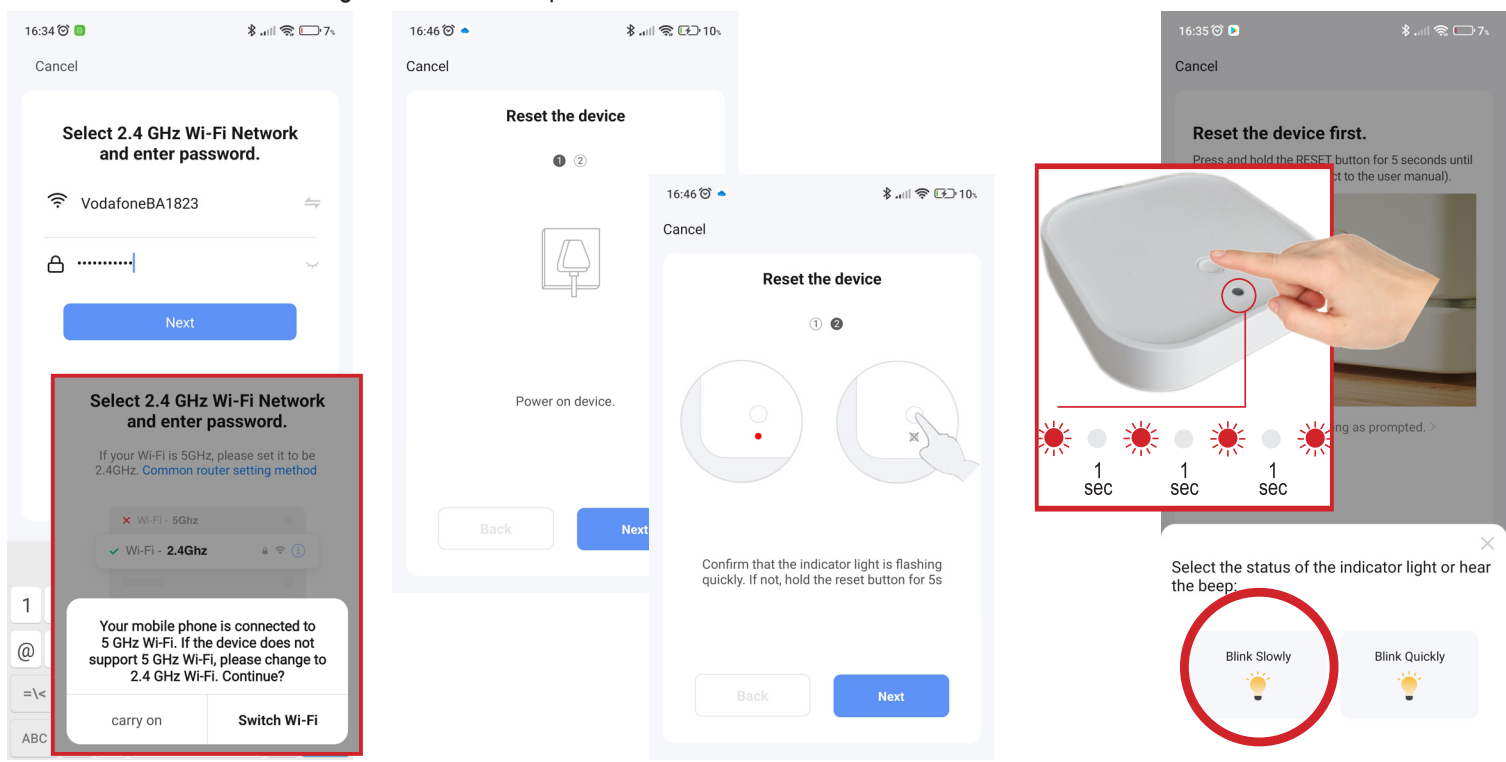

- 1. Con el wifi de casa seleccionado en el smartphone, aparecerá en la app, luego será necesario introducir la "Contraseña" del wifi. Presione "Siguiente" . Recuerda que solo son válidas las wifi de 2,4 GHz, por lo que si tu móvil está conectado a una wifi en 5Gz, la app te pedirá que la cambies.
- 2. En las pantallas llamadas Restablecer el dispositivo, presione "Siguiente" para continuar
- 3. En el HUB, mantenga presionado (más o menos 4 segundos) en el botón superior hasta que el parpadeo del LED cambie de rápido a (parpadeo) lento
- 4. Cuando parpadee lentamente, presione "Parpadeo Lento"

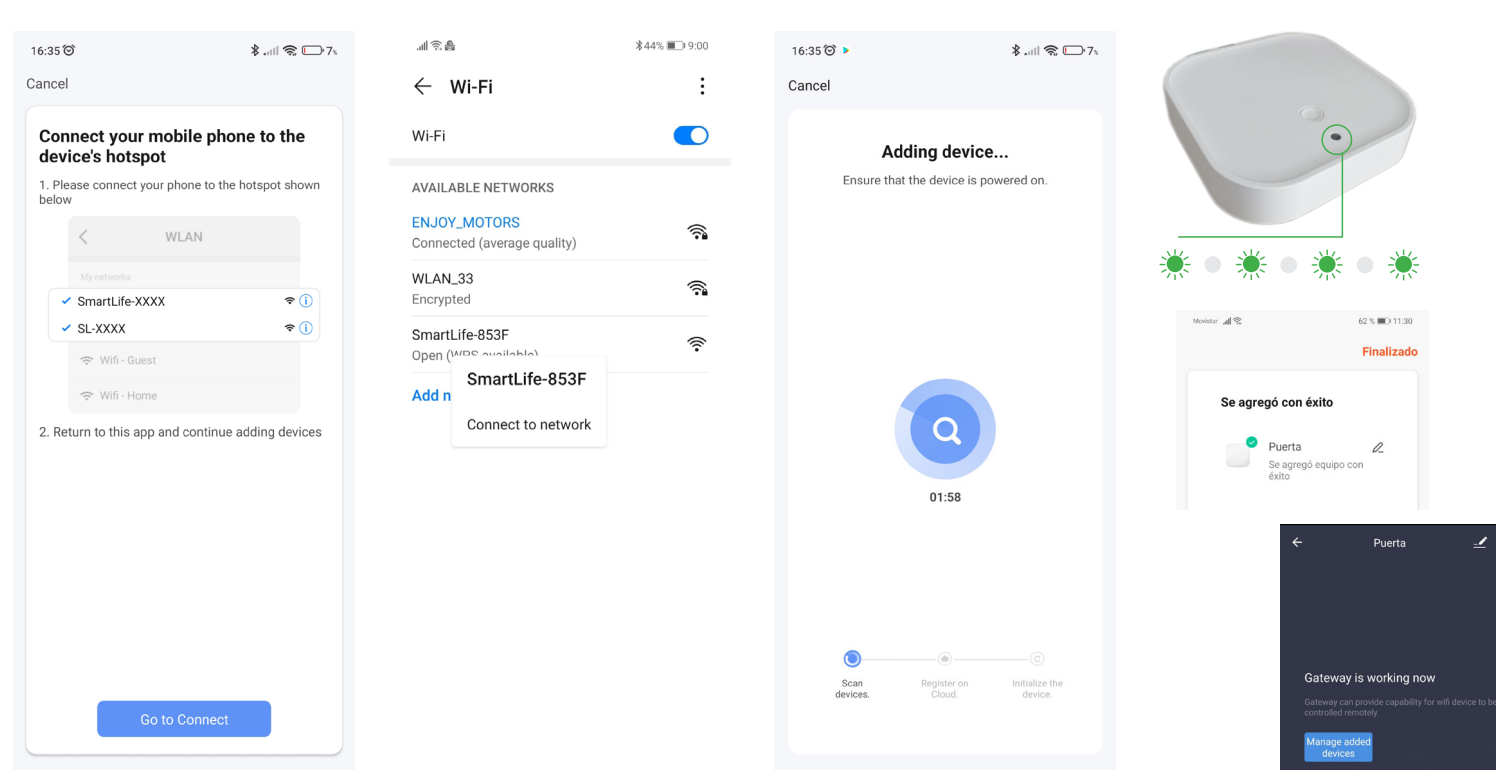

- 5. Al utilizar este procedimiento, HUB creará una conexión wifi de punto de acceso denominada SmartLife-xxxx o SL-xxxx. Presiona "Ir a Conectar"
- 6. Se abrirá su configuración de WI-FI. Seleccione el wifi SmartLife-xxxx o SL-xxxx (es posible que su teléfono inteligente intente cambiar a otro wifi, ya que este no tiene conexión a Internet. Asegúrese de permanecer en el wifi smart-ife seleccionado por el momento). Regrese a la aplicación Smart Life para continuar
- 7. La app comienza el proceso para agregar el hub o la puerta de enlace (tarda hasta 2 minutos)
- 8. Una vez que el hub esté vinculado y conectado a Internet, el LED parpadeará en verde durante unos segundos.
- 9. Agregado con éxito, confirmará que el concentrador se ha agregado con éxito. Presiona "Terminado"
- 10. Si desea cambiar el nombre o la sala del centro, presione el símbolo del lápiz (superior/derecha), de lo contrario, presione el símbolo de la flecha (superior/izquierda) para volver a la pantalla principal

# 5- AÑADIR UN MOTOR RADIO O RECEPTOR ENJOY A LA APP SMART LIFE

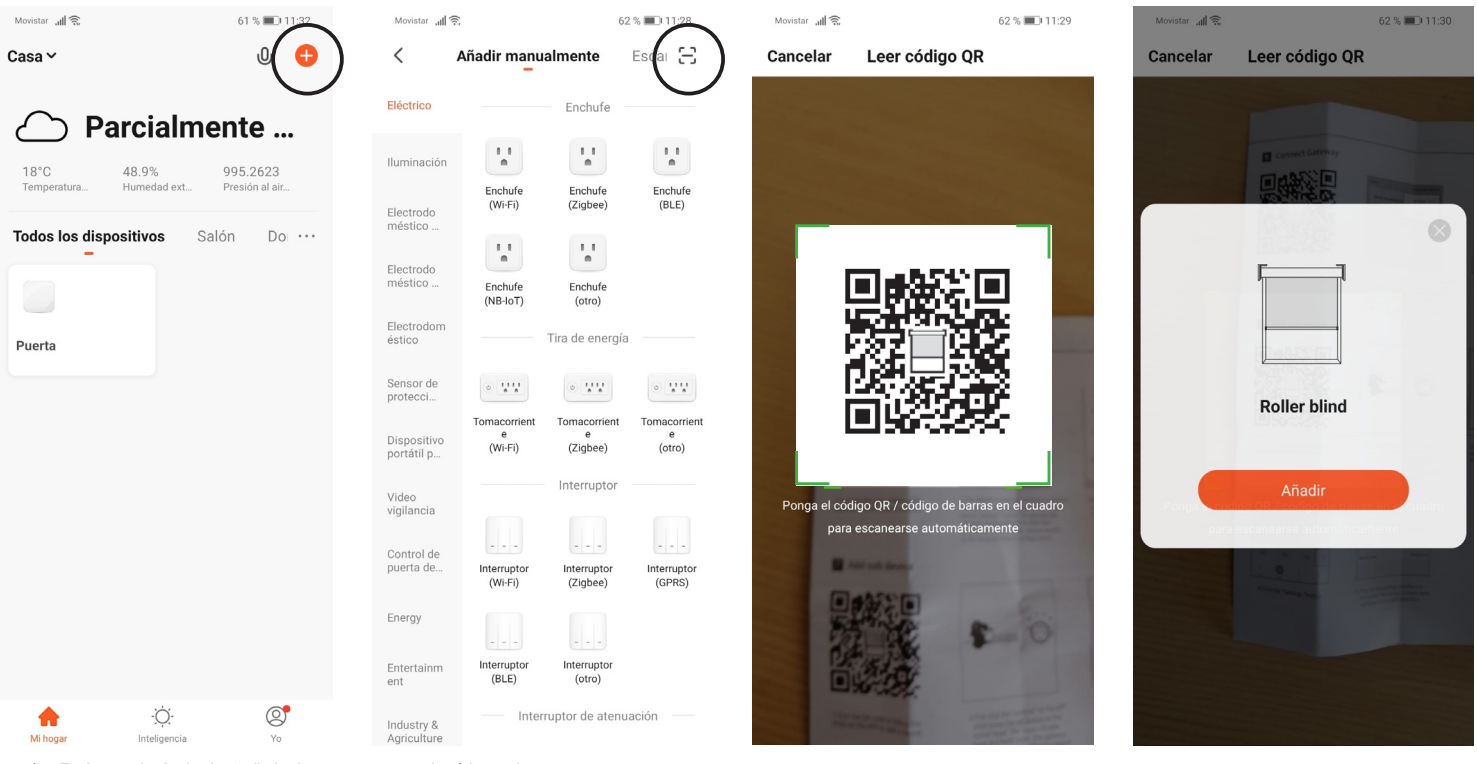

- 1. Pulsar el símbolo "+" de la parte superior/derecha
- 2. En la pantalla "Añadir manualmente", pulsar el símbolo "escanear" de la parte superior derecha
- 3. Escanear el código QR correspondiente a los productos ENJOY
- 4. Pulsar "Añadir"

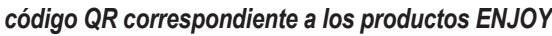

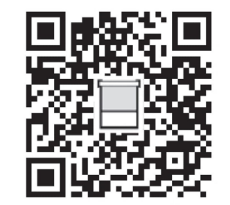

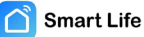

 $\bigcirc$  enjoy-motors

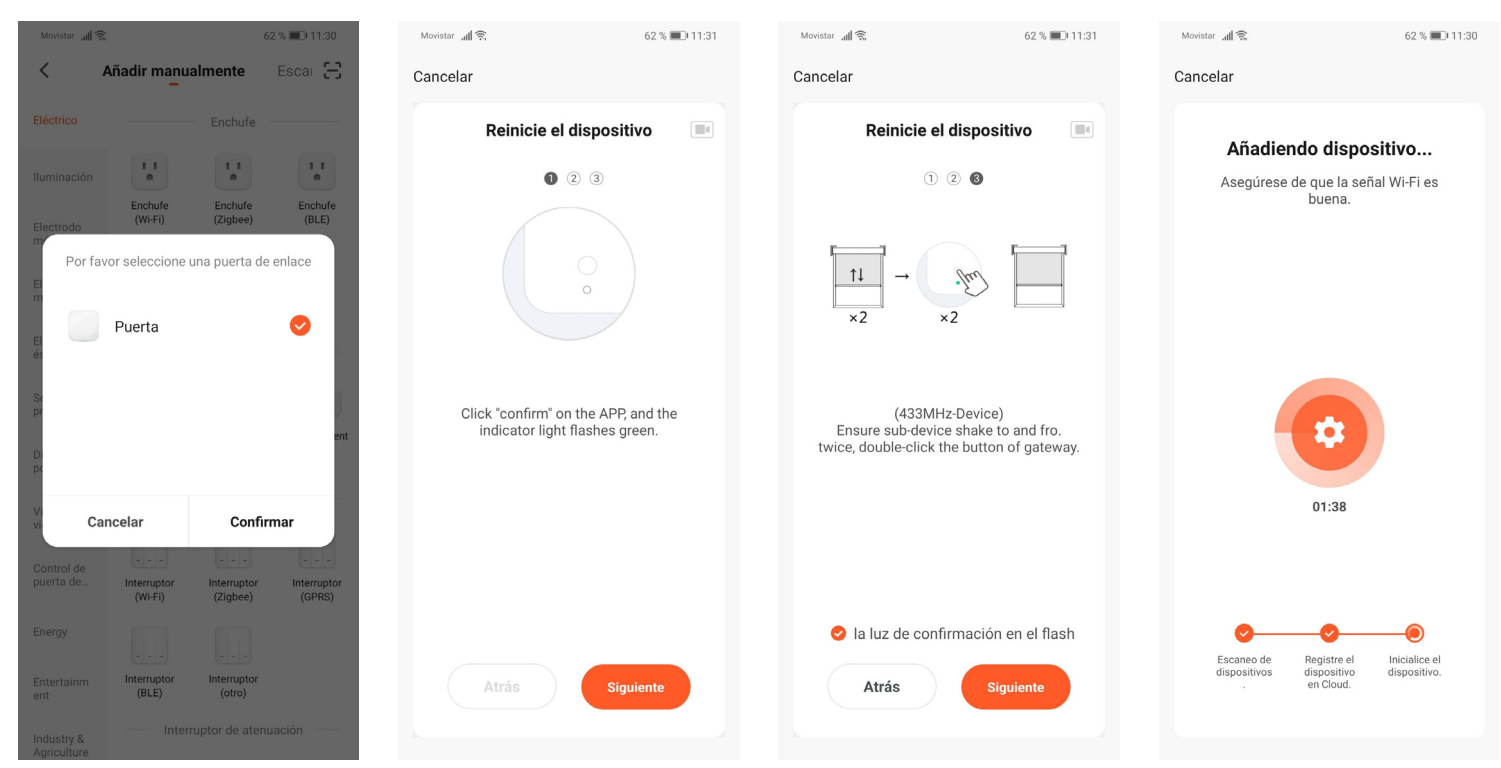

- 1. La app nos informa en el hub o puerta de enlace en el que el motor será añadido
- 2. Las tres siguientes pantallas la app nos informa del modo a proceder para poder añadir el motor Enjoy en la app. Pulsar "Siguiente" en esas tres pantallas para seguir adelante
- 3. La app inicia el proceso para añadir el motor Enjoy. Dispone de 2 minutos para enlazar dicho motor

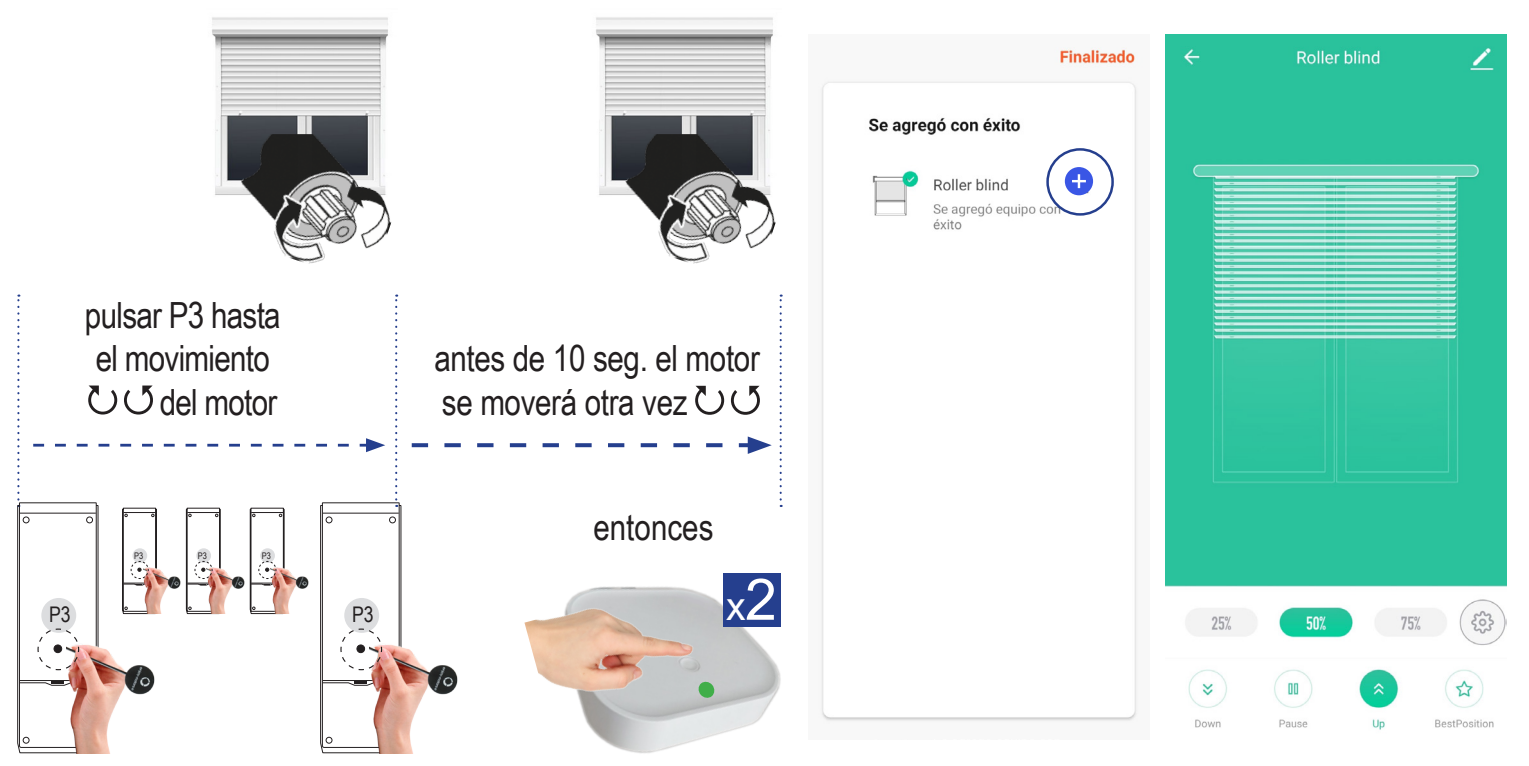

- 4. Una vez iniciado el proceso en la app, presione al menos 8 veces el P3 (botón de programación del mando) o tantas veces como sea necesario hasta que el motor indique que está listo haciendo un movimiento  $\bigcirc \bigcirc$ .
- 5. La app enviará varios comandos para vincular el motor. Antes de 10 segundos, el motor debe hacer otro movimiento  $\cup$   $\circ$  confirmando que se ha conectado con el hub (este segundo movimiento del motor debe hacerse dentro de los 10 segundos desde el primero. Después de 10 segundos desde el primer movimiento sin obtener el segundo y si la cuenta atrás aún está en marcha en la app, puede presionar nuevamente 8 o más veces hasta obtener un nuevo movimiento en el motor y luego esperar al segundo)
- 6. Una vez el motor confirme con el segundo movimeinto, pulsar 2 veces seguidas en el botón del hub
- 7. Una vez configurado el motor, en la app aparece con el nombre Roller blind y a su lado el símbolo del "+". Pulsar en MAS para añadir el motor. Pulsado en el símbolo del lápiz se podrá modificar el nombre de este motor. Seleccionar también en que habitación se encuentra. Pulsar "Finalizado"
- 8. En la pantalla de control del motor, pulsar varias veces los botones "Down" o "Up" para sincronizar los botones de la app con el sistema rolling code del motor

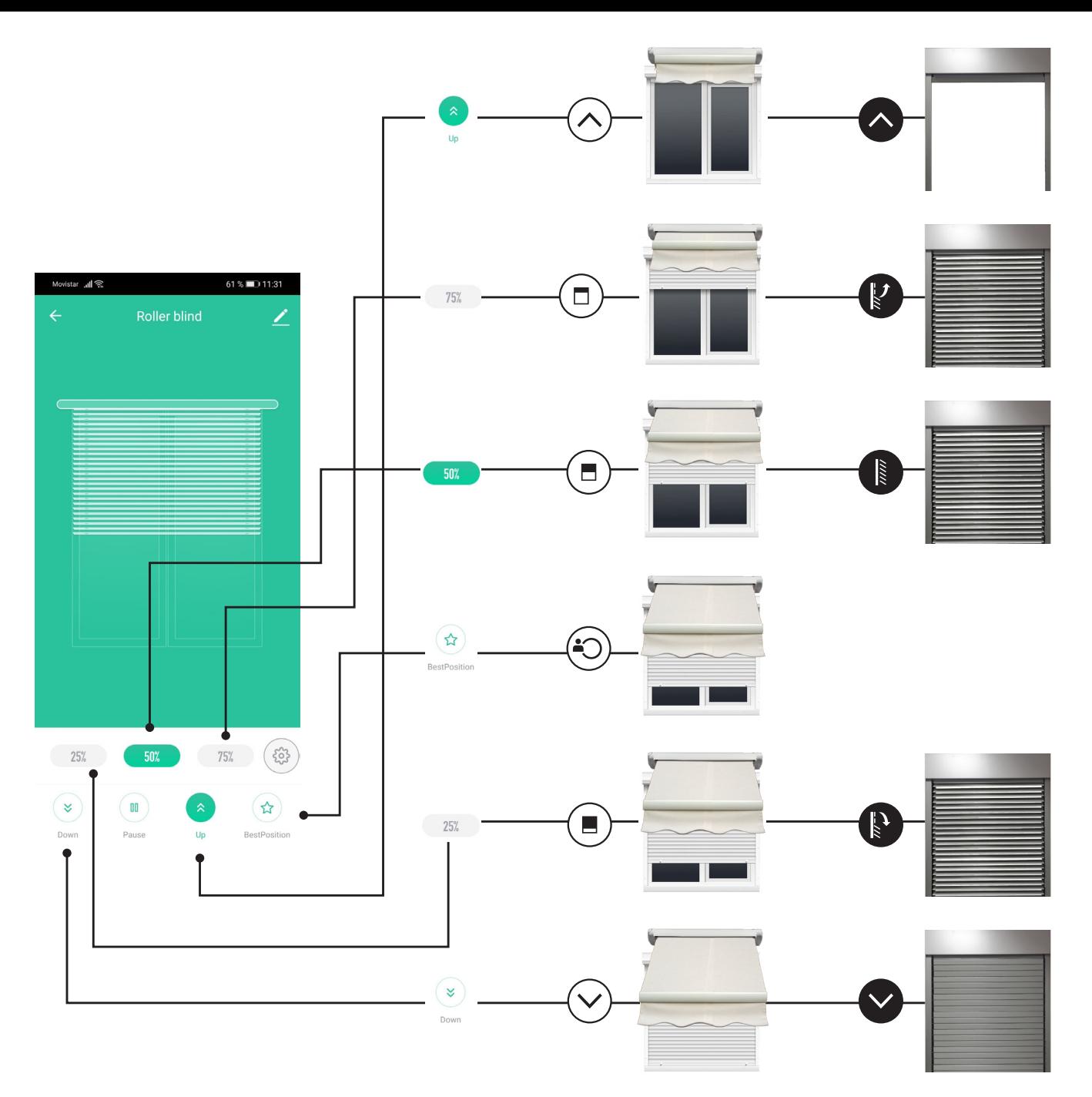

- 8. En la pantalla de control del motor, tenemos "Down" para Cerrar o Bajar, "Up" para Abrir o Subir, Stop para Parar.
	- En persianas, toldos o cortinas enrollables (instalados con motores radio y final de carrera electrónico JE40R4, JE50R4SH, JE50R4AW, JE50R-4SC) contamos con los botones 50%, 25% y 75% para posicionar la persiana en 3 puntos intermedios.
	- Para estos tipos de motores, también contamos con el botón Best Position, con el que podemos seleccionar una posición preferida de usuario.
	- Si es una persiana orientable (instalada con un motor JE50R4-O), el botón del 50% posiciona la persiana con las lamas orientadas.

### 6- FUNCIÓN TIMER O RELOJ PROGRAMADOR PARA CADA MOTOR

- La función Timer sirve para poder programar aperturas o cierres de productos (persianas, toldos, cortinas) a determinadas horas.
- La función Timer es aplicable directamente a cada motor de manera individual. Para motores individuales solo es aplicable a la apertura o cierre total
- Si se desea aplicar la función Timer sobre un escenario, ver el punto referente a la configuración de escenarios (para los escenarios la función Timer puede abrir, cerrar o posicionar la persiana en un porcentaje determinado, con lo que podremos también Orientar aquellas persianas de lamas orientables)
- Atención, si se añaden Timers a distintas persianas, cerciorarse siempre que no se elige la misma hora para realizar la acción, ya que de elegir la misma hora (hora : minutos) esas órdenes podrían verse anuladas

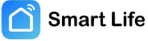

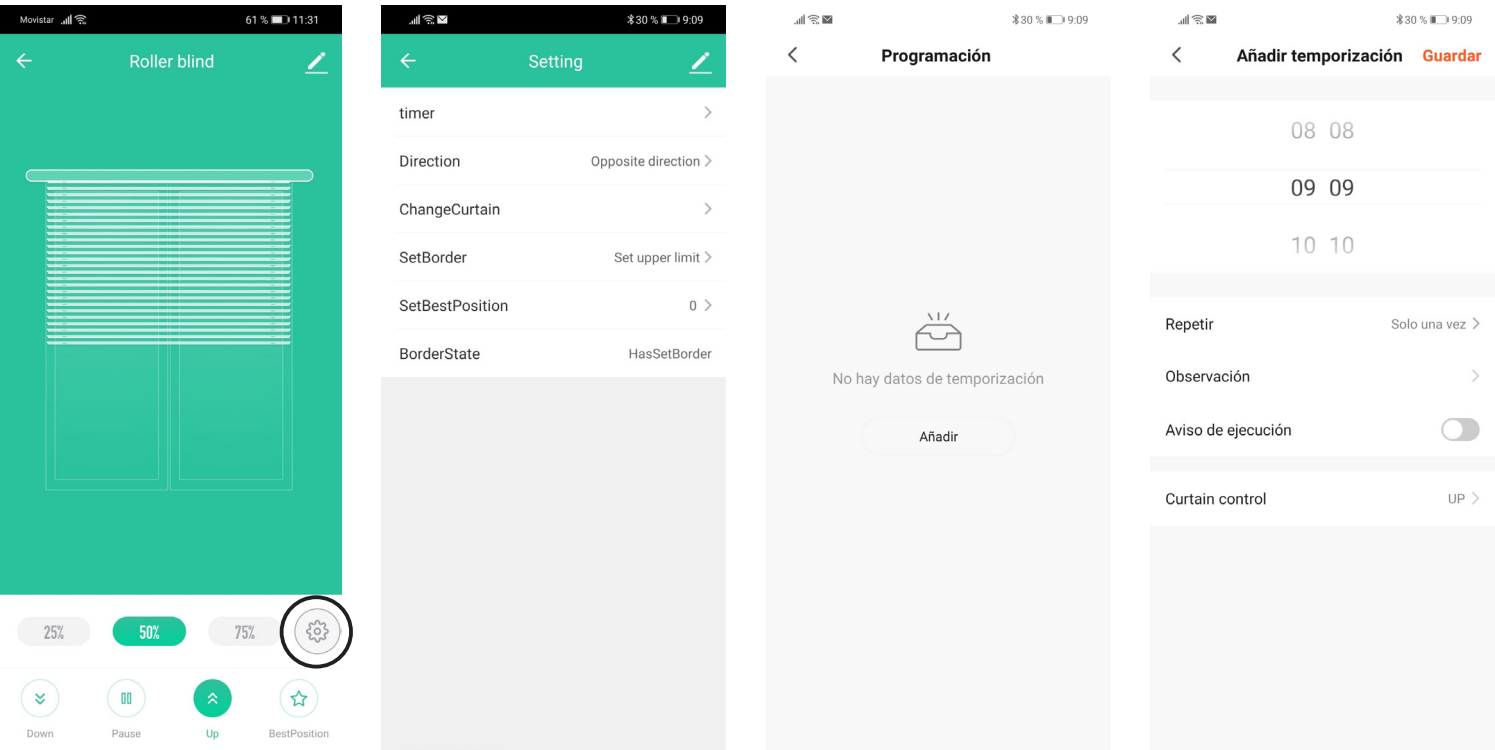

- 1. En la pantalla de control del motor sobre el que se va a añadir el Timer, pulsar el icono de la tuerca (ajustes)
- 2. En la pantalla setting, pulsar Timer para iniciar su confiuración
- 3. Si ya hay algún timer añadido para este motor se visualiza en la pantalla. Pulsar Añadir para crear uno nuevo
- 4. Seleccionar la hora y los minutos en el que queremos que se envie la orden al motor (si vamos a añadir timers en varios motores, no seleccionar el mismo hora/minutos para las distintas órdenes)

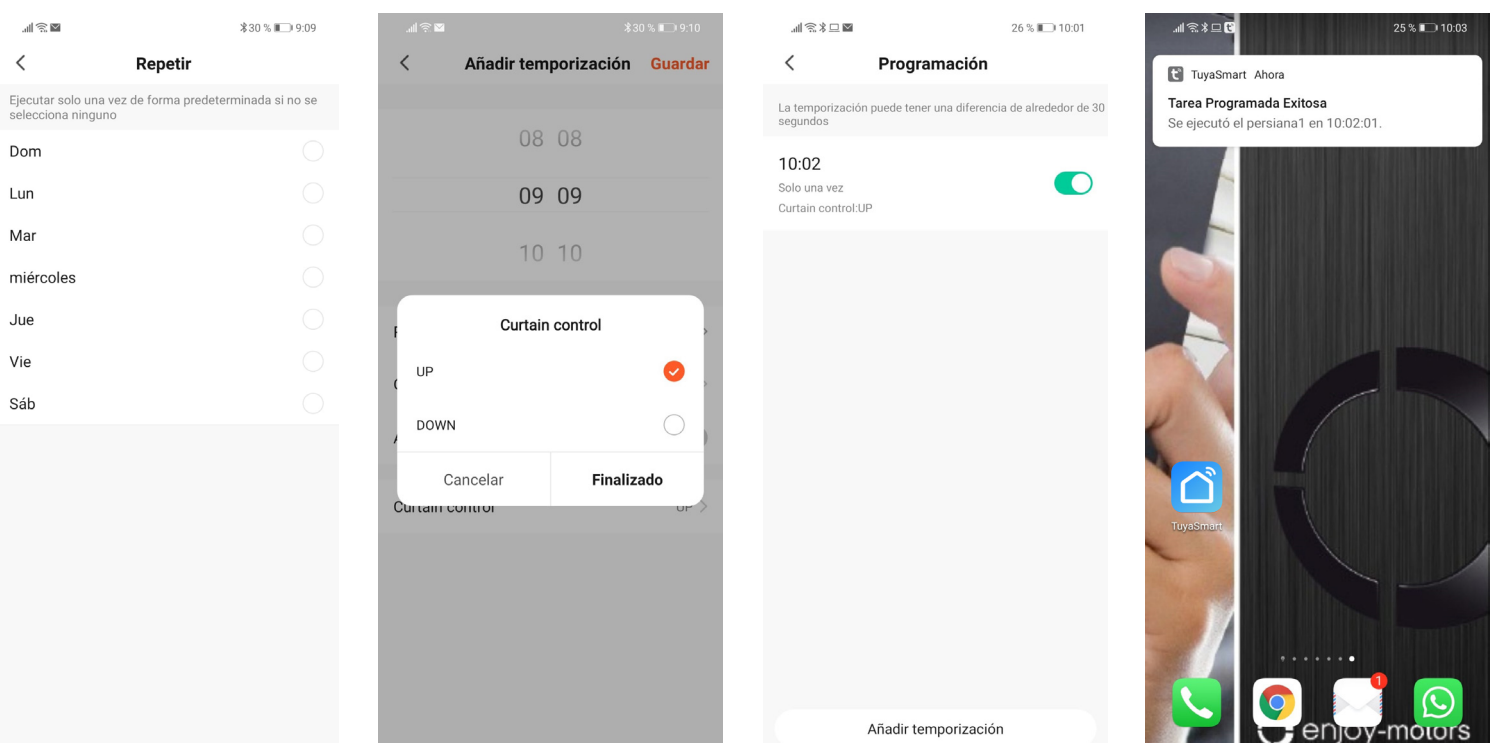

- 5. En el apartado Repetir, elegir si tan solo debe efectuarse una vez o si debe repertirse uno o varios días en la semana
- 6. Seleccionar la maniobra a realizar por el motor: Up para subir o Down para bajar
- 7. Por último sí seleccionamos Aviso de ejecución, cuando llegue la hora programada recibiremos una alerta en el móvil, informándonos que la app la a ejecutado (Atención, al no ser motores bidireccionales, pese a la confirmación de la app que la orden se ha ejecutado, no tendremos confirmación por parte del motor que efectivamente la orden se ha realizado)
- 8. Para elimiar un Timer, acceder a la pantalla de control del motor, pulsar el icono de settings y sobre el timer a eliminar pulsar y arrastrar de derecha a izquierda el timer para eliminarlo

## 7- ESCENARIOS: INTELIGENCIA

- Los escenarios sirven para poder agrupar distintos productos y que estos realicen acciones de manera centralizada. Por ejemplo si contamos con varias persianas y queremos que todas ellas se abran o se cierren de manera agrupada, podemos crear un escenario con un botón para abrir todas ellas, y otro para cerrarlas.
	- Los escenarios en la app SMART LIFE pueden ser :
	- Tocar para Ejecutar: el escenario se ejecuta cuando el usuario pulsa el botón de activación de ese escenario
	- Automatización: el escenario se ejecuta automáticamente cuando se cumple algún parámentro previamente introducido... En función de las condiciones climatológias (cambios en la Temperatura; Humedad; Clima; Anochecer/Amanecer; Velocidad del viento); Cuando la Ubicación cambia (al entrar o salir de un perímetro); Programación (a horas programadas); Cuando el dispositivo cambia de estado

#### 7-1 ESCENARIOS: TOCAR PARA EJECUTAR uistar ul ⊜ 04% 00010035 04% 000 10:36  $\triangleq$ 04 % 10:36  $\lVert \cdot \rVert$  $\omega$ A  $\overline{\mathscr{C}}$  $\overline{\mathscr{C}}$ Casav Crear Smart Crear Smart **Todos los dispositivos** Automatización Ejecute  $\ddotsc$ b  $\bullet$ P Aseo Bajo Configurar tarea Establecer una Configurar tarea Establecer una condición **:ION**<br>Tocar para<br>Ejecutar P Despacho  $\mathbf{R}$ Tocar para Eiecutar Ejecutar dispositivo P Sofas Cuando el clima cambia P Terraza  $\sim$ Seleccione inteligente G Cuando la ubicación cambia  $\rightarrow$ **Toldo Frontal** Ejecutar automáticamente de acuerdo con<br>condiciones, como por ejemplo meteorología,<br>estado del dispositivo y hora.  $\bullet$ Programación **Toldo Lateral** X Retardo Cuando el estado del P Lavadero dispositivo cambia P Cocina  $\circledcirc$ ♤ ۸ 1. Para crear un escenario, en la barra inferior sulsar en "Inteligencia".

- 
- 2. Para crear un boón en el que se agruparán las distintas persianas de la vivienda para abriras o cerrarlas de manera agrupada, seleccionamos "Tocar para Ejecutar"
- 3. Seleccionar "Ejecutar dispositivo"
- 4. Seleccinar la primera persiana que queramos introducir en el escenario (iremos seleccionando una a una todas aquellas que queramos agrupar)

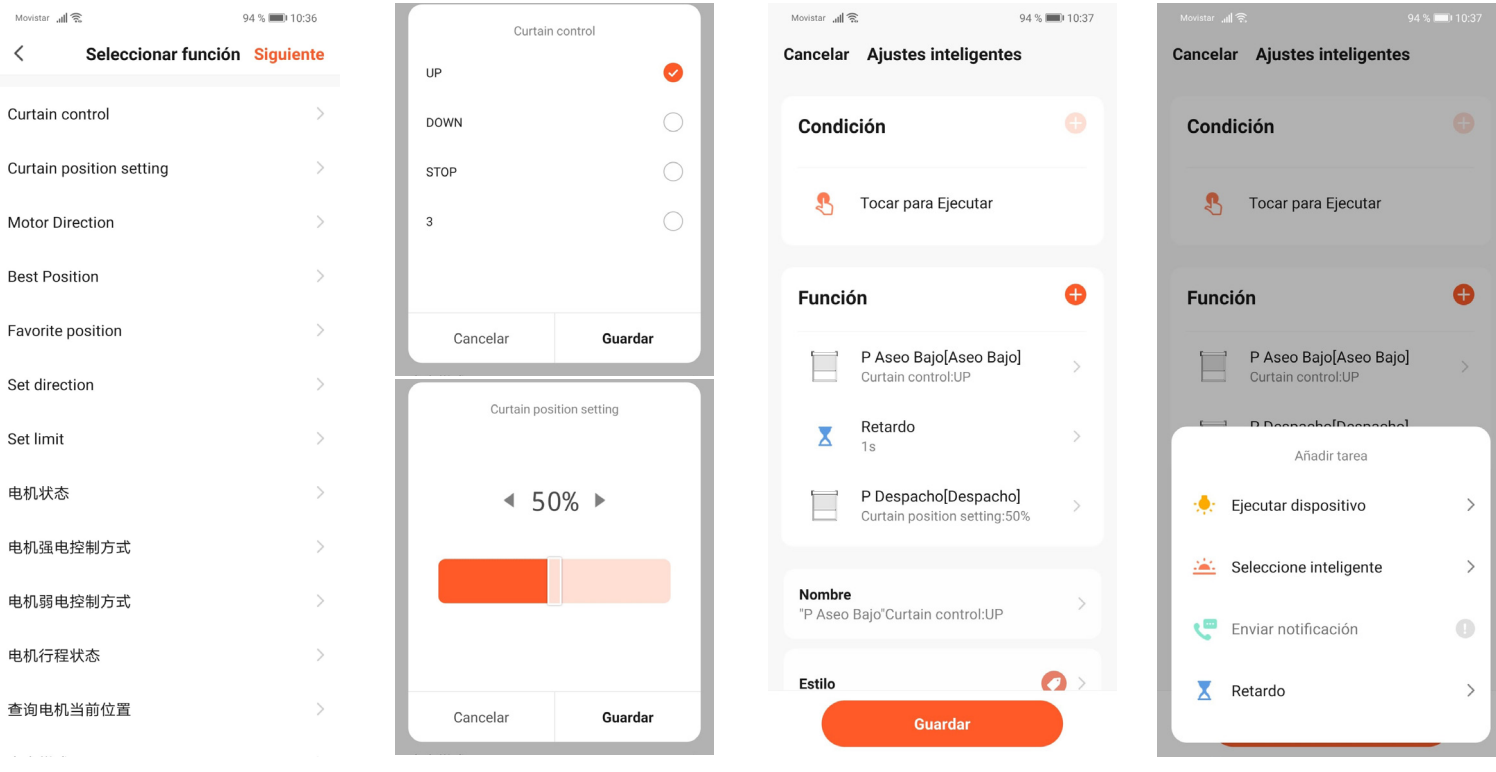

**O** enjoy-motors

04% 10:36

Lavade

- 1. Al seleccionar la persiana a accionar se abren diversas opiones. Si la orden que queremos dar es de apertura o cierre total, seleccionamos "Curtain control" y allí "Up" or "Down". Si queremos que las persianas se posicionen en un punto concreto (porcentage de apertura), seleccionaremos "Curtain position setting" y allí el porcentage deseado. En el caso de persianas orientables para que se proyecten seleccionamos 50%
- 2. Para añadir otras persianas, pulsar en el símbolo "+" en Función y repertir los 2 puntos anteriores
- 3. IMPORTANTE: entre las órdenes a cada persianas, debe introducirse un retardo. Este retardo sirve para que las órdenes se envíen en modo secuencial y así no se solapen o anulen cuando se envían todas al mismo tiempo. Pulsar en el símbolo "+" y allí Retardo

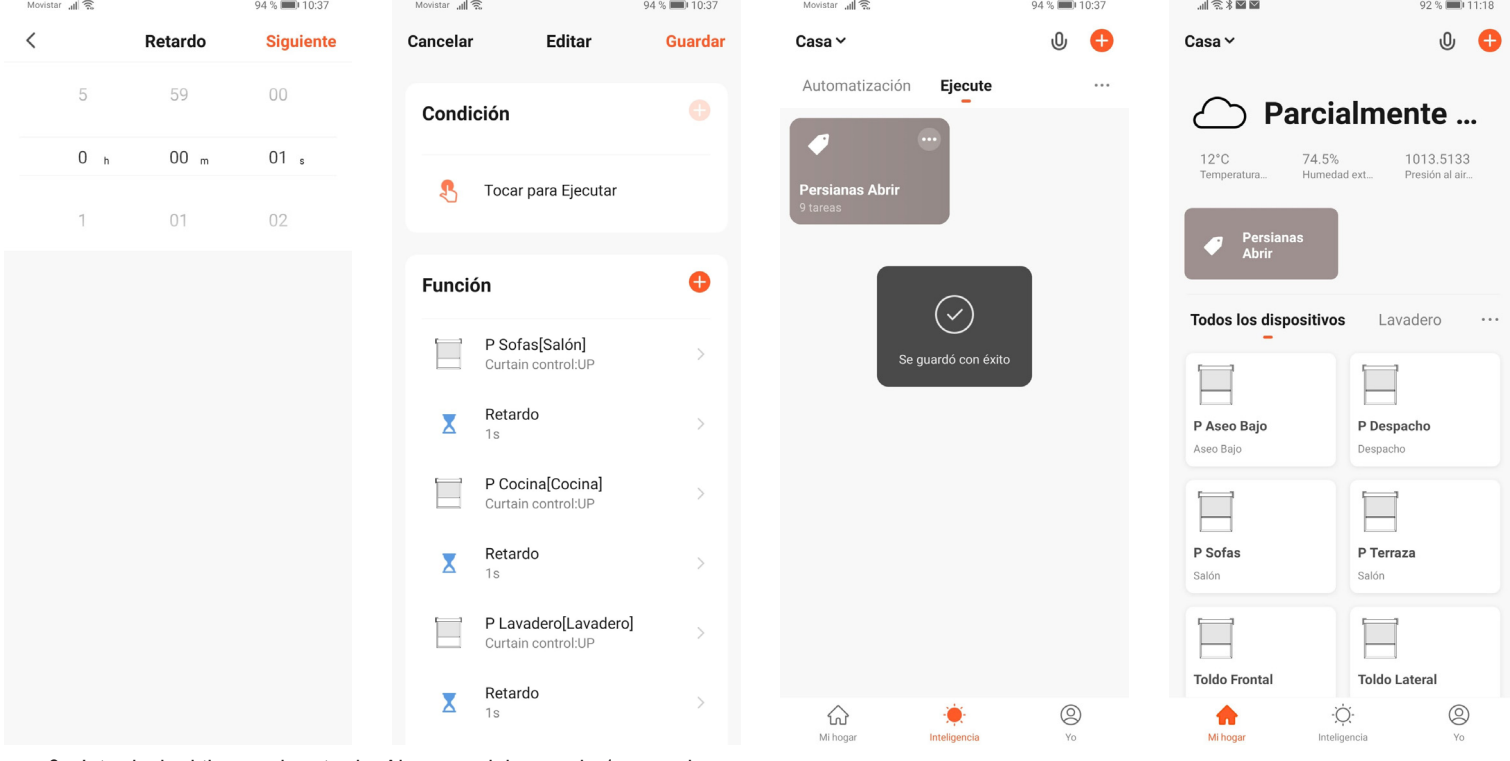

- 8. Introducir el tiempo de retardo. Al menos debe ser de 1 segundo
- 9. Introdcir el retardo entre cada orden, para que estas no se anulen
- 10. Una vez añadidas todas las persianas y los retardos, pulsar "Guardar" para salir
- 11. Desde la sección de "Inteligencia" o desde la pantalla principal, tendremos acceso a los distintos escenarios creados. Pulsar el icono del escenario deseado para activarlo

#### 7-2 ESCENARIOS: AUTOMATIZACIÓN

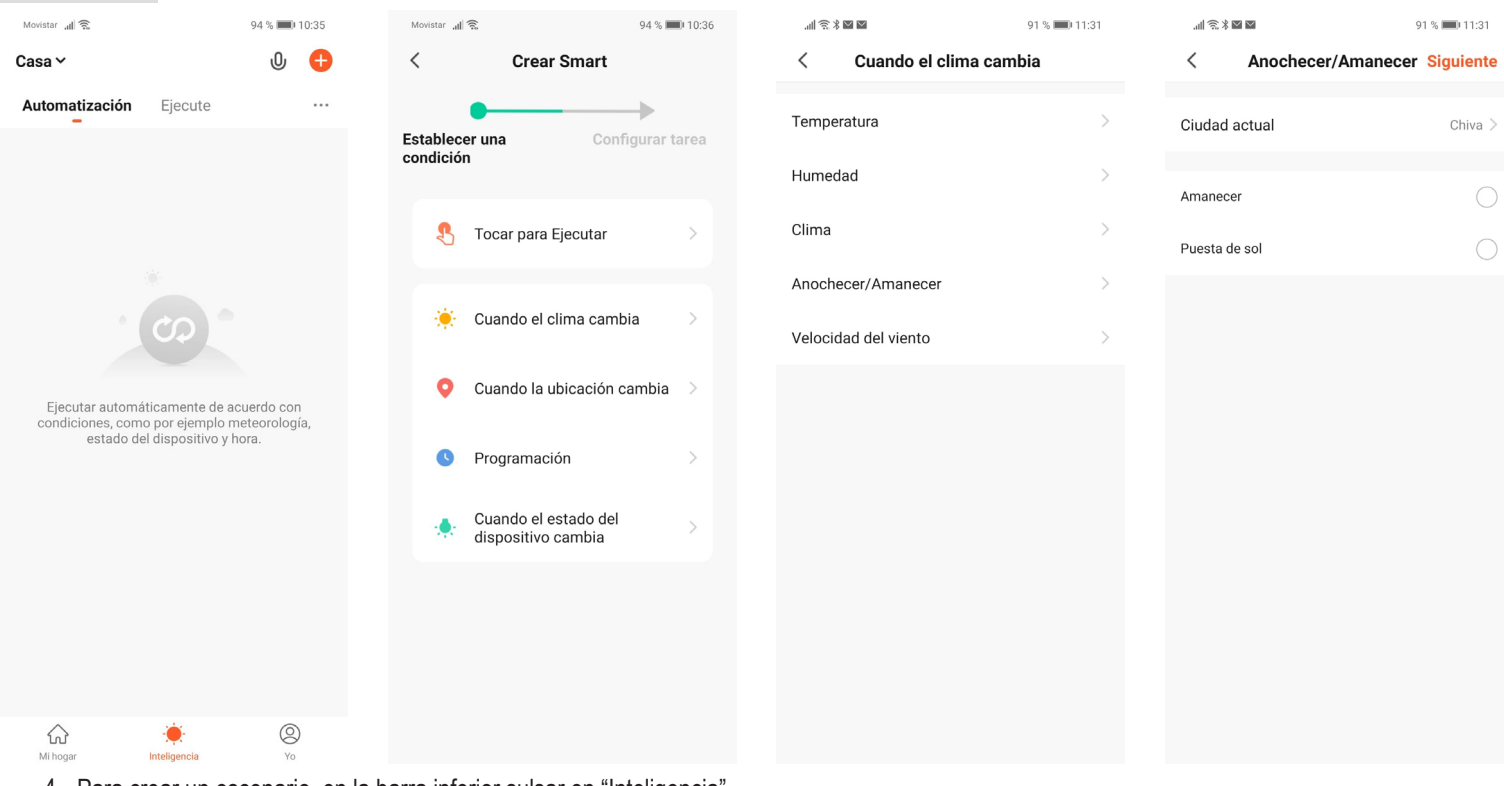

- 4. Para crear un escenario, en la barra inferior sulsar en "Inteligencia".
- 5. Seleccionaremos una de las alternativas del segundo módulo: Cuando el clima cambia; Cuando la ubicación cambia; Programación. En el ejemplo seleccionamos "Cuando el clima cambia"
- 6. Dentro de estas opciones elegimos la que mejor se adapte. En el ejemplo: "Anochecer/Amanecer", con lo que las persianas se abrirán o cerrarán cuando amanezca o anochezca

C enjogle catre las 2 opciones la que deseemos. En el ejemplo "Amanecer"

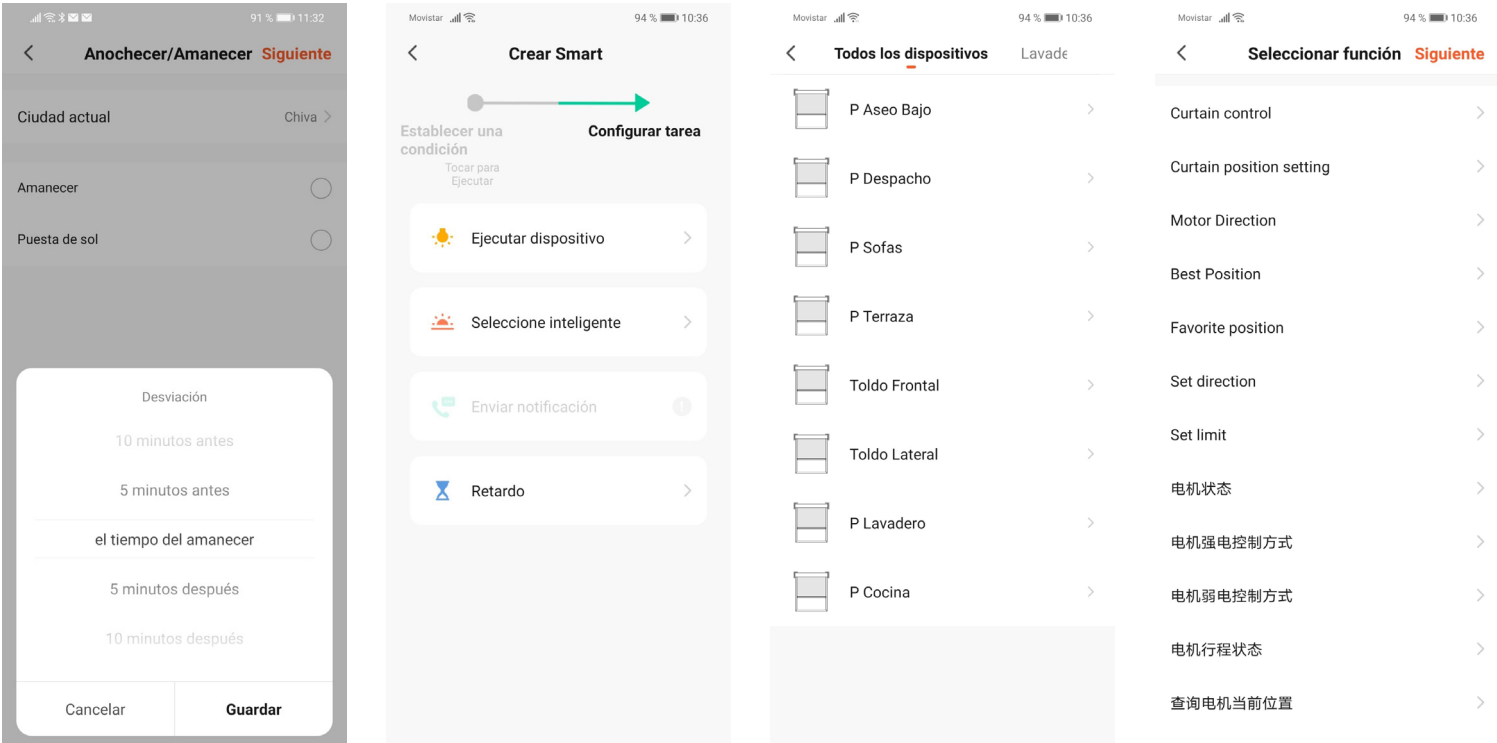

- 1. En función de la ubicación seleccionada en ajustes, la app tomará de internet la hora de amanacer o anochecer. Podemos elegir ese momento o unos minutos antes o unos minutos después. Pulsar Guardar y Siguiente
- 2. Pulsar "Ejecutar dispositivo"
- 3. Seleccinar la primera persiana que queramos introducir en este escenario (iremos seleccionando una a una todas aquellas que queramos agrupar)

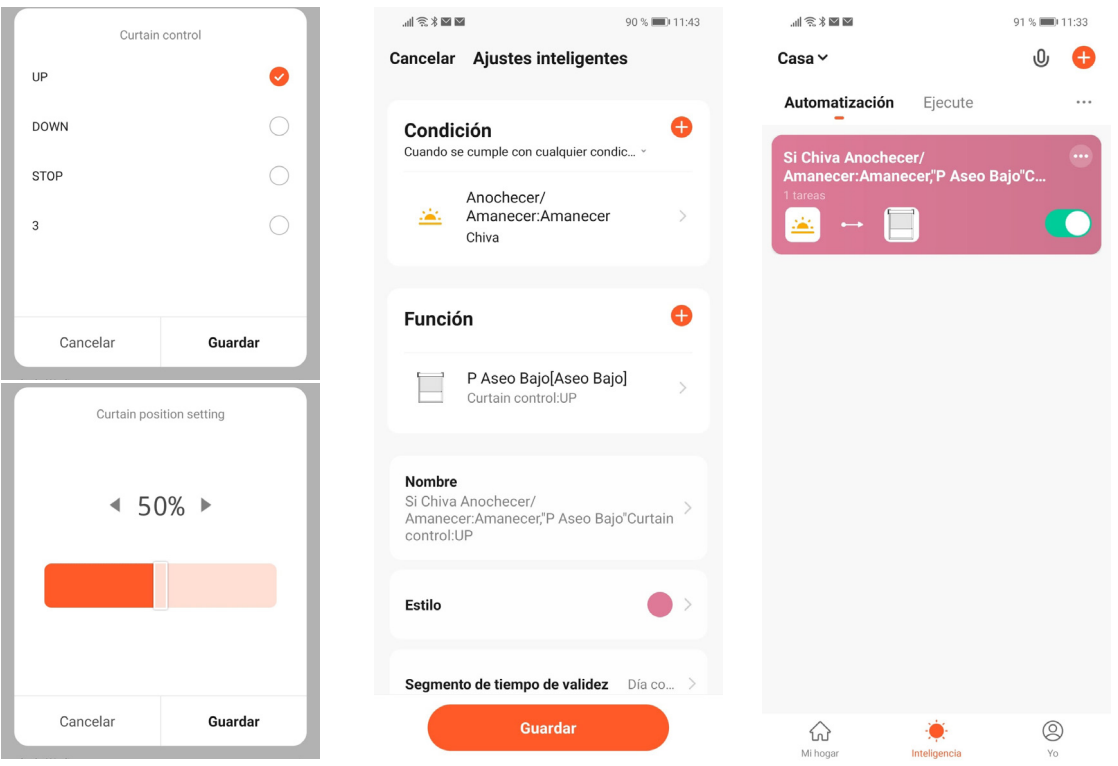

- 4. Al seleccionar la persiana a accionar se abren diversas opiones. Si la orden que queremos dar es de apertura o cierre total, seleccionamos "Curtain control" y allí "Up" or "Down". Si queremos que las persianas se posicionen en un punto concreto (porcentage de apertura), seleccionaremos "Curtain position setting" y allí el porcentage deseado. En el caso de persianas orientables para que se proyecten seleccionamos 50%
- 5. Para añadir otras persianas, pulsar en el símbolo "+" en Función y repertir los 2 puntos anteriores
- 6. IMPORTANTE: entre las órdenes a cada persianas, debe introducirse un retardo. Este retardo sirve para que las órdenes se envíen en modo secuencial y así no se solapen o anulen cuando se envían todas al mismo tiempo. Pulsar en el símbolo "+" y allí Retardo
- 7. Guardar el Escenario y este se visualizará en Inteligencia. El escenario se activará automáticamente cuando se cumpla la condición que le hemos aportando anteriormente

#### **OPCIONES REFERENTES A: CUANDO EL CLIMA CAMBIA**

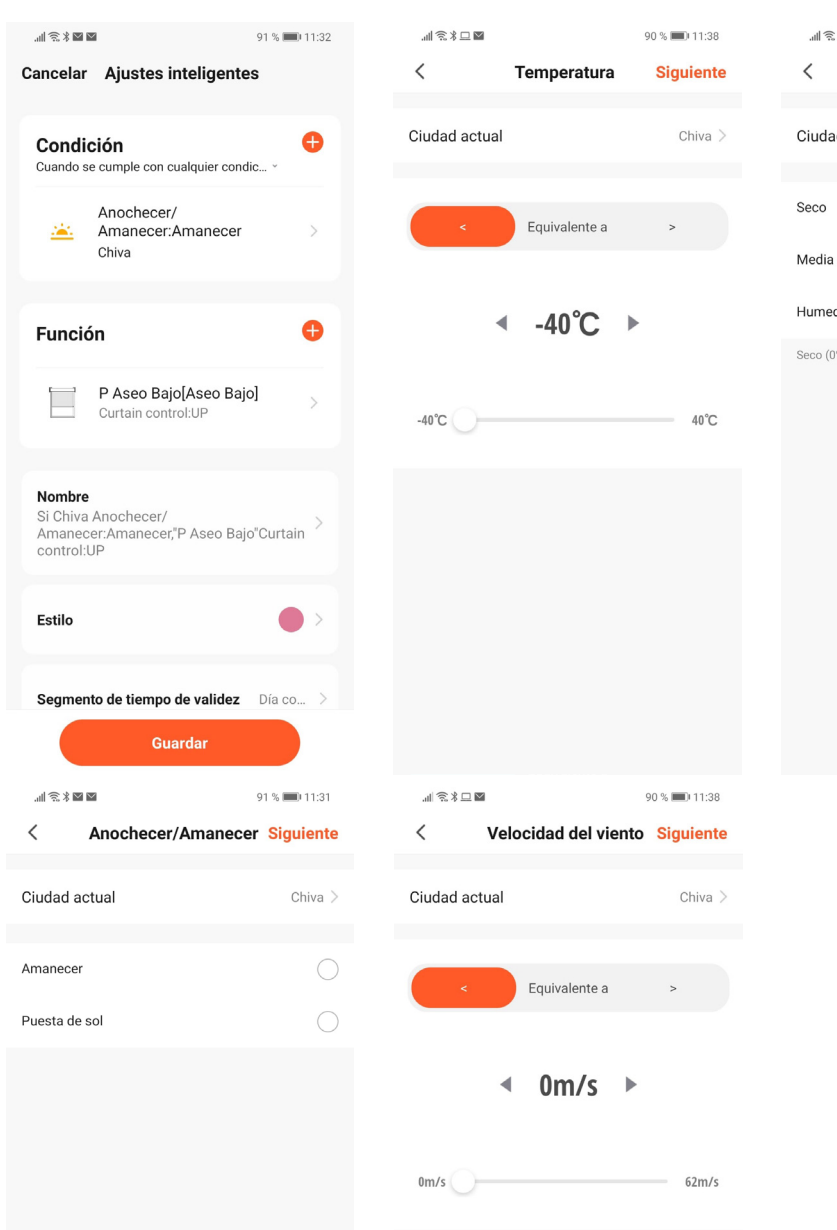

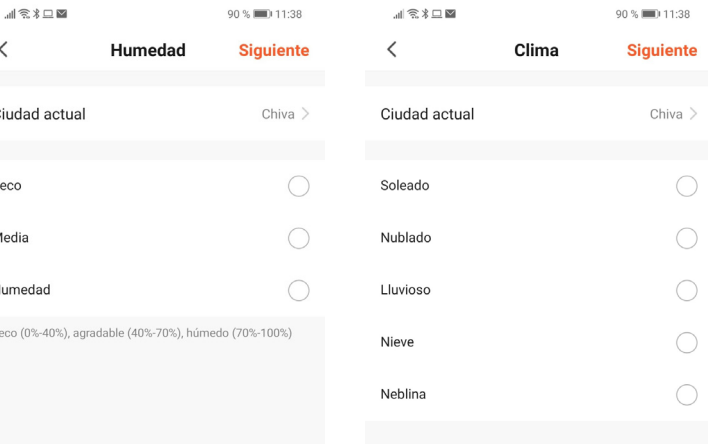

#### **OPCIONES REFERENTES A: PROGRAMACIÓN**

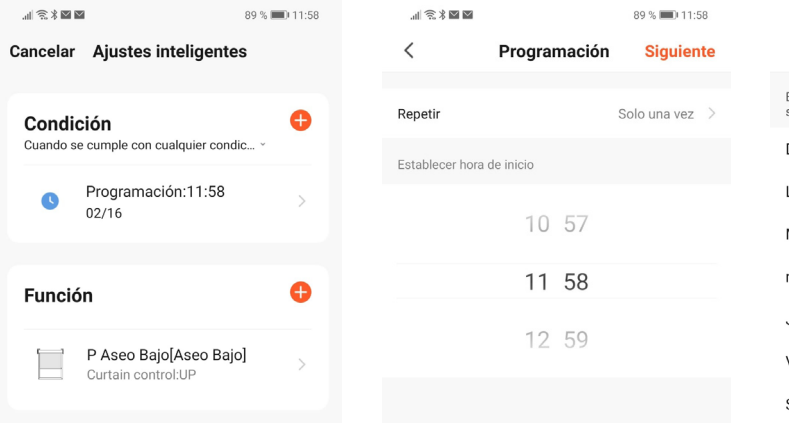

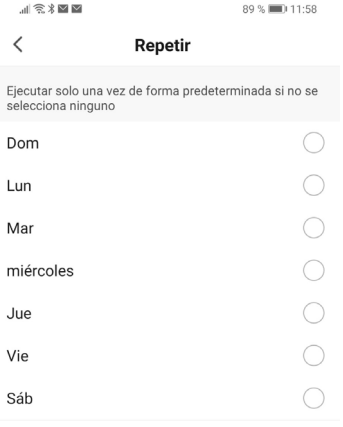

O enjoy-motors

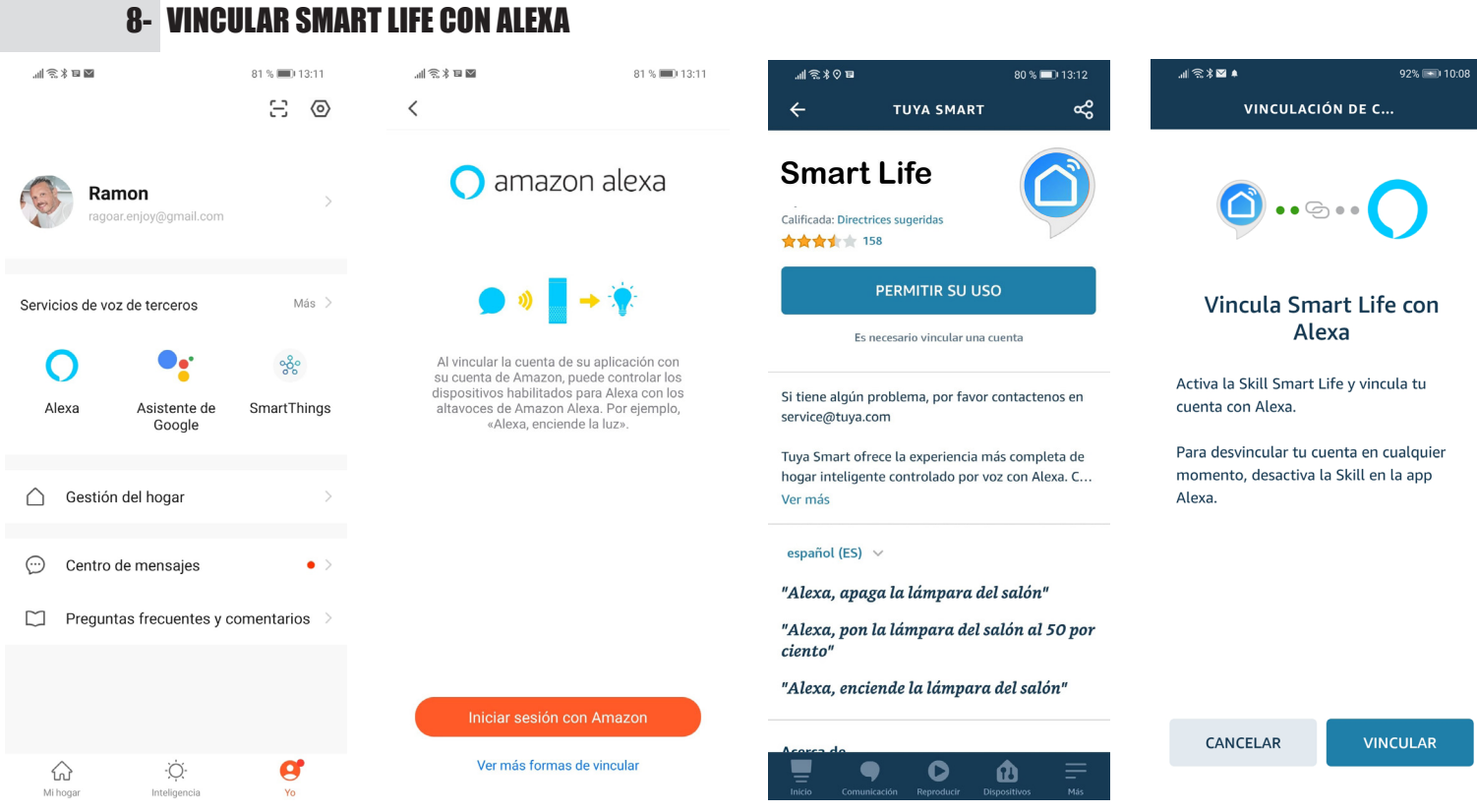

- 1. En el apartado "Yo", pulsar sobre el icono de Alexa (Servicios de voz de terceros). Para enlazar la cuenta de Smart Life con la de Amazon Alexa, tanto la app como el altavoz inteligente de Alexa deben estar previamente configurados).
- 2. "Iniciar sesión con Amazon" introduciendo su usuario y contraseña si todavía no la tiene inciada.
- 3. En la app de Amazon, buscar la skill Smart Life
- 4. Vincula la cuenta de Smart Life con la de Amazon Alexa. Pulsar "Confirmar autorización"

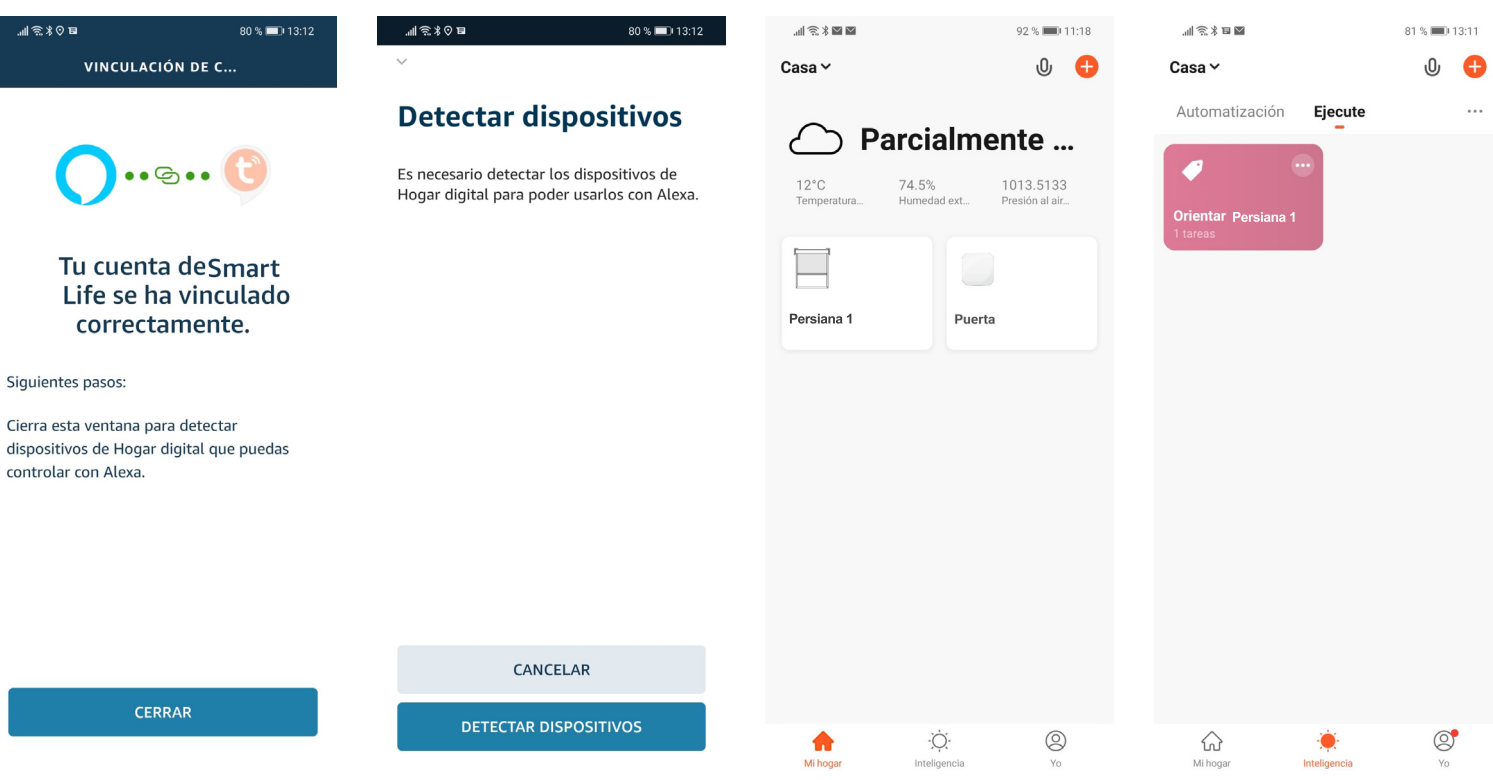

- 5. La vinculación toma unos instantes. Cuando nos indique que ya están vinculados pulsar "Cerrar"
- 6. Pulsar "Detectar Dispositivos" para que las persianas de la app Smart Life y los escenarios estén disponibles en la app Amazon Alexa
- 7. Para accionar una persiana individual (en el ejemplo Persiana 1)
- Alexa, Acciona Persiana 1 (para abrir la persiana)
	- Alexa, Desactiva Persiana 1 (para cerrar la persiana)
- Si contamos con una persiana orientable, en la app TutaSmart se debe hacer un escenario (50%) llamado Orientar Persiana 1, para que se oriente con Alexa
	- Alexa, Acciona Orientar Periana 1 (la persiana se posiciona con sus lamas orientadas)

# 9- REEMPLAZAR LA CONEXIÓN WIFI POR UNA NUEVA

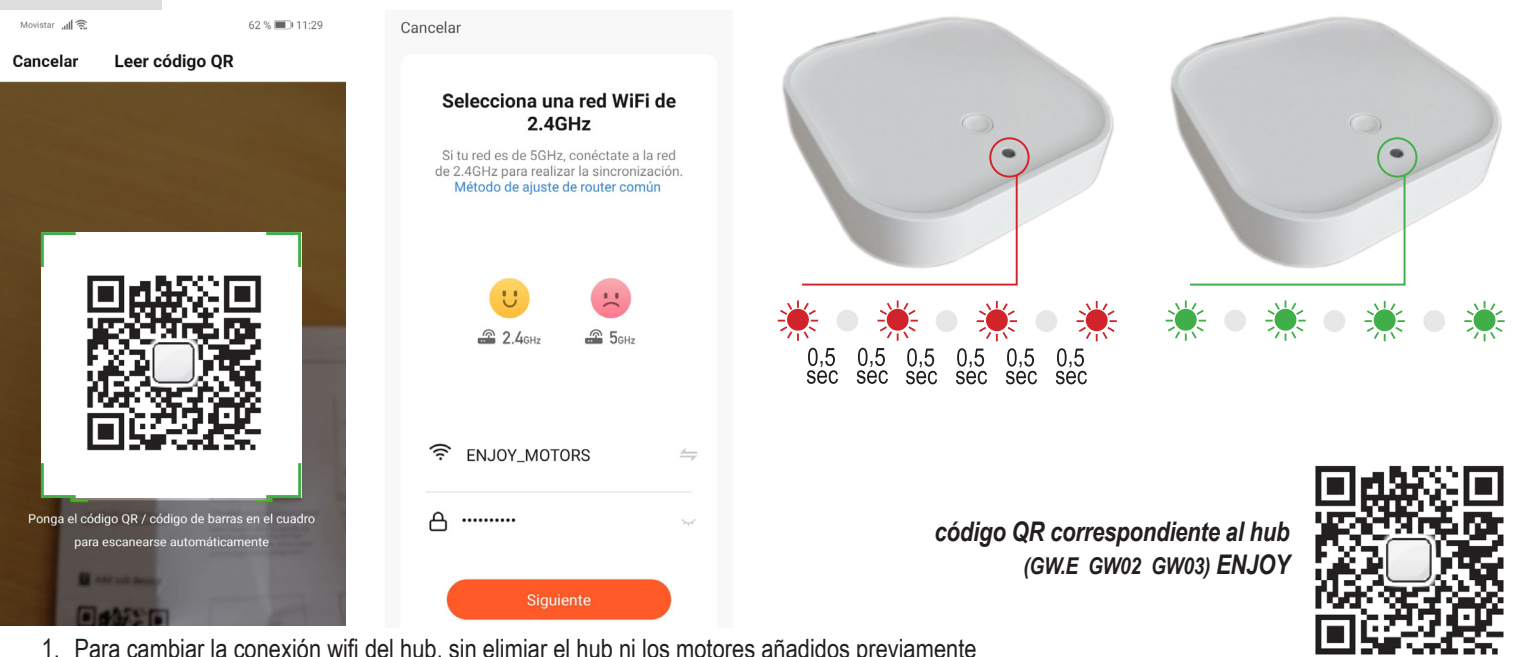

- 1. Para cambiar la conexión wifi del hub, sin elimiar el hub ni los motores añadidos previamente
- 2. Pulsar el símbolo "+" de la parte superior/derecha
- 3. En la pantalla "Añadir manualmente", pulsar el símbolo "escanear" de la parte superior derecha
- 4. Escanear el código QR correspondiente al hub o puerta de enlace para los productos enjoy
- 5. Pulsar "Añadir"
- 6. Con la nueva Wifi de la vivienda seleccionada en el smartphone, esta aparecerá la pantalla de selección de wifi. Solo son válidas redes 2,4 GHz. Introducir la contraseña de la red wifi de la vivienda. Pulsar "Siguiente"
- 7. Pulsar el botón del hub 5 segundos y en la app "Siguiente"
- 8. La app comienza el proceso para añadir el hub o puerta de enlace
- 9. Una vez enlazado el hub y con conexión a internet, el led parpadeará por unos segundos en color verde
- 10. Se agregó con éxito, confirmará que el hub se ha agregado correctamente. Pulsar "Finalizado"
- 11. Pulsar el símbolo de la flecha (superior/izquierda) para volver a la pantalla principal

# 10- SIGNIFICADO DE LOS LED

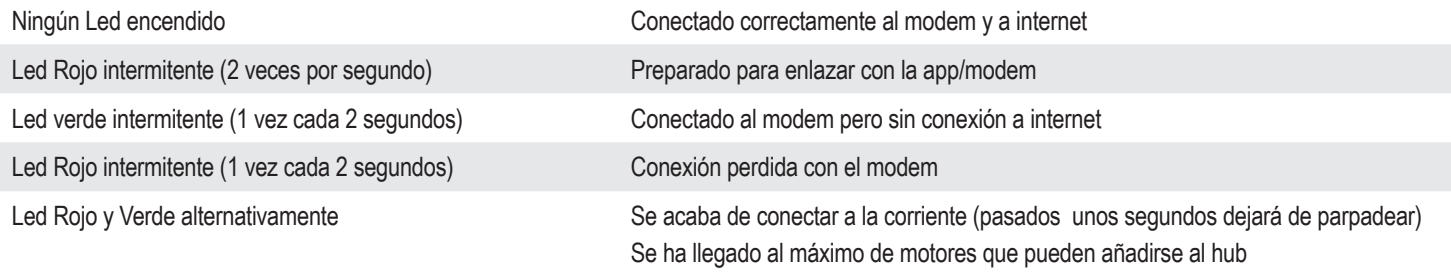

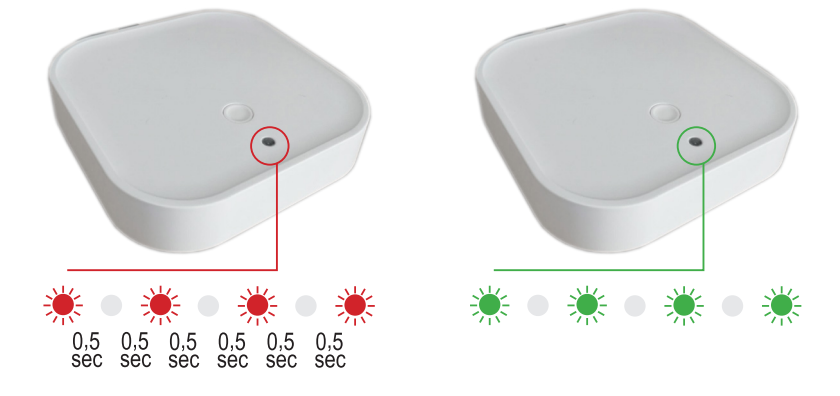

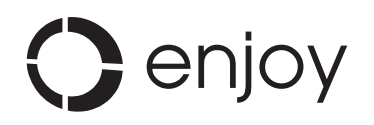